# **FCC Information and Copyright**

This equipment has been tes ted and found to comply with the limits of a Class B digital devic e, purs uant to Part 15 of the FCC Rules . T hese limits are designed to provide reasonable protec tion against harmful interference in a residential installation. T his equipment generates , uses , and c an radiate radio frequency energy and, if not ins talled and used in accordance with the instructions , may cause harmful interference to radio communications . There is no guarantee that interference will not occur in a particular ins tallation.

The vendor makes no representations or warranties with respect to the contents here and s pecially disclaims any implied warranties of merchantability or fitness for any purpose. Further the vendor reserves the right to revise this publication and to make c hanges to the c ontents here without obligation to notify any party beforehand.

Duplication of this publication, in part or in whole, is not allowed without first obtaining the vendor's approval in writing.

The content of this user's manual is subject to be c hanged without notice and we will not be res ponsible for any mis takes found in this user's manual. All the brand and product names are trademarks of their respective companies.

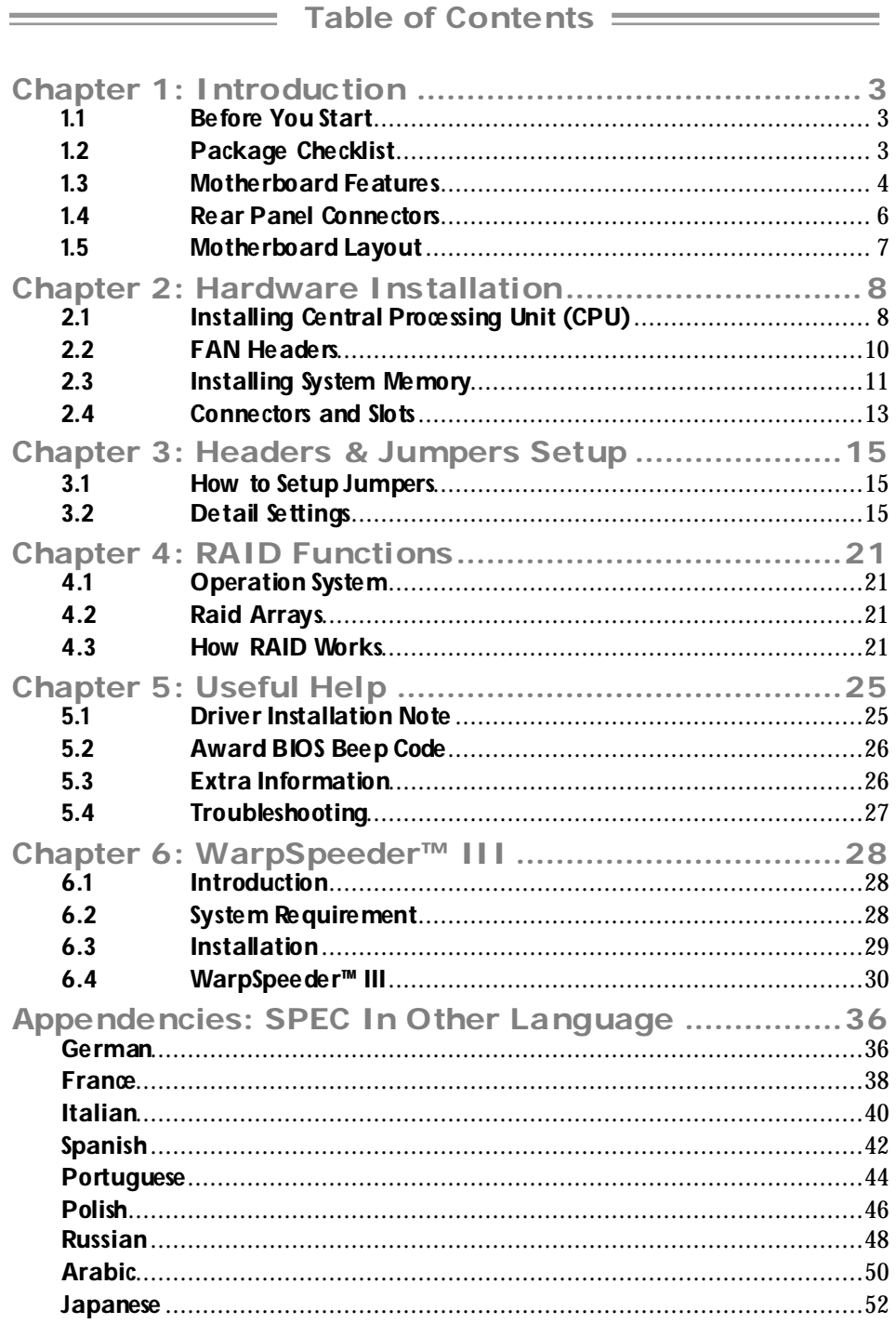

**GF7025-M2** 

## **CHAPTER 1: INTRODUCTION**

## **1.1 BEFORE YOU START**

Thank you for choosing our product. Before you start installing the motherboard, please make sure you follow the instructions below:

- **Prepare a dry and stable working environment with** sufficient lighting.
- Always disconnect the computer from power outlet be fore opera tion.
- Before you take the motherboard out from anti-static bag, ground yourself properly by touching any sa fely grounded appliance, or use grounded wrist strap to remove the static charge.
- Avoid touching the components on motherboard or the rear side of the board unless ne cessary. Hold the board on the edge , do not try to bend or flex the board.
- Do not leave any unfastened small parts inside the case after installa tion. Loose parts will cause short circuits which may damage the equipment.
- $\blacksquare$  Keep the computer from dangerous area, such as heat source, humid air and water.

## **1.2 PACKAGE CHECKLIST**

- ÷. HDD Cable X 1
- ÷. Serial ATA Cable X 1
- ÷. Rear I/O Panel for ATX Case X 1
- 薪. User's Manual X 1
- ÷. Fully Setup Driver CD X 1
- di. FDD Cable X 1 (optional)
- di. USB 2.0 Cable X1 (optional)
- ÷. S/PDIF out Cable X 1 (optional)

# **1.3 MOTHERBOARD FEATURES**

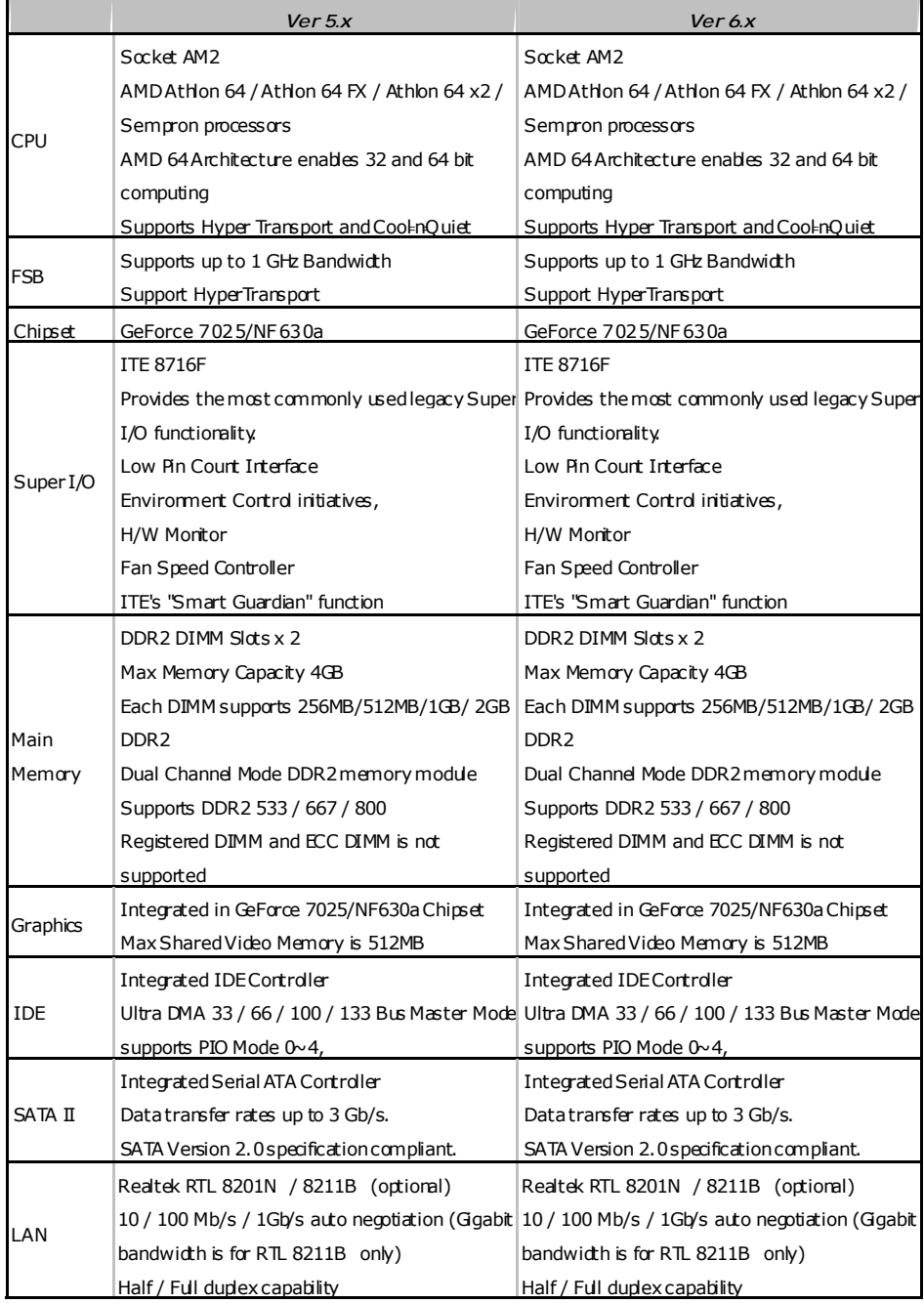

GF7025-M2

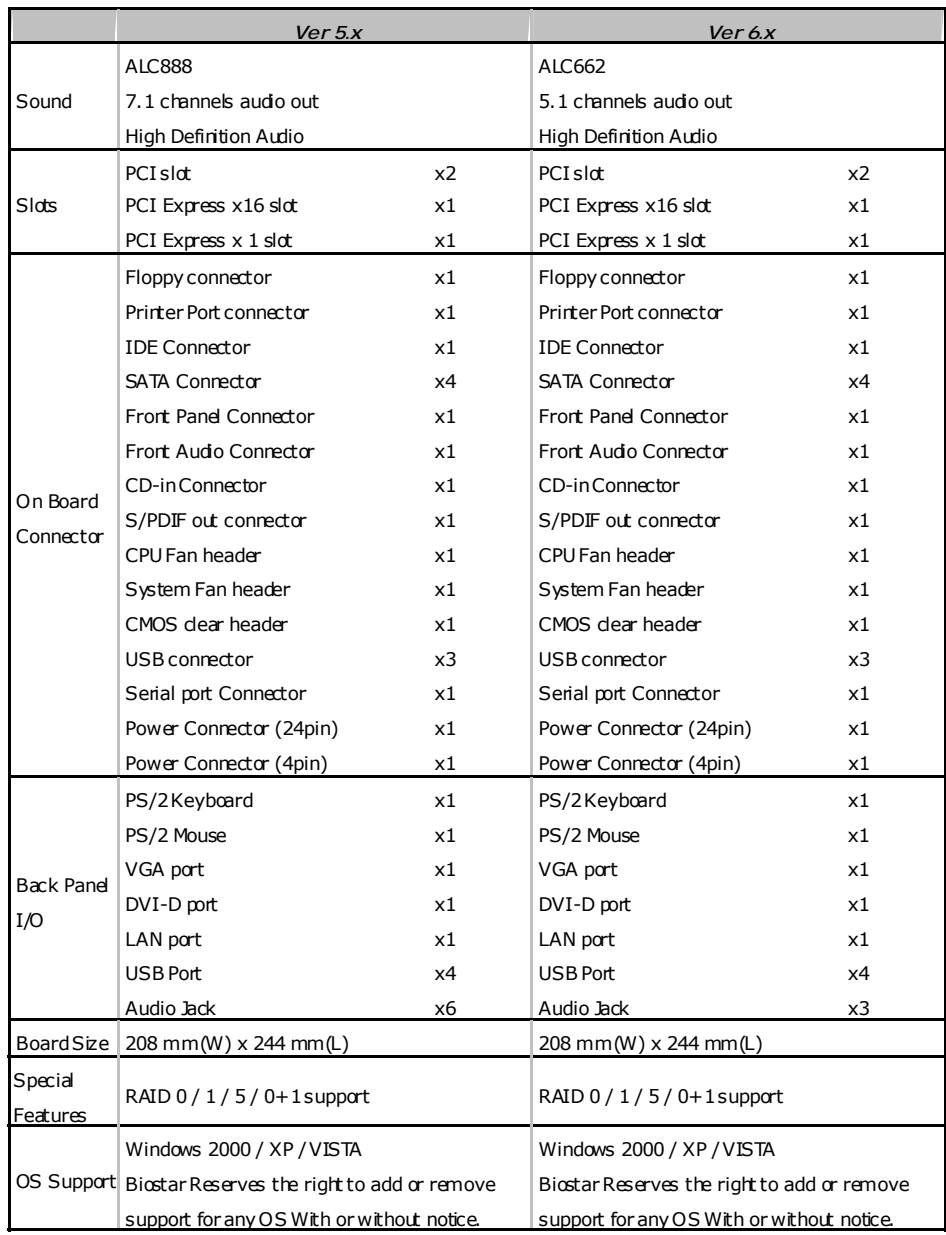

×,

## **1.4 REAR PANEL CONNECTORS**

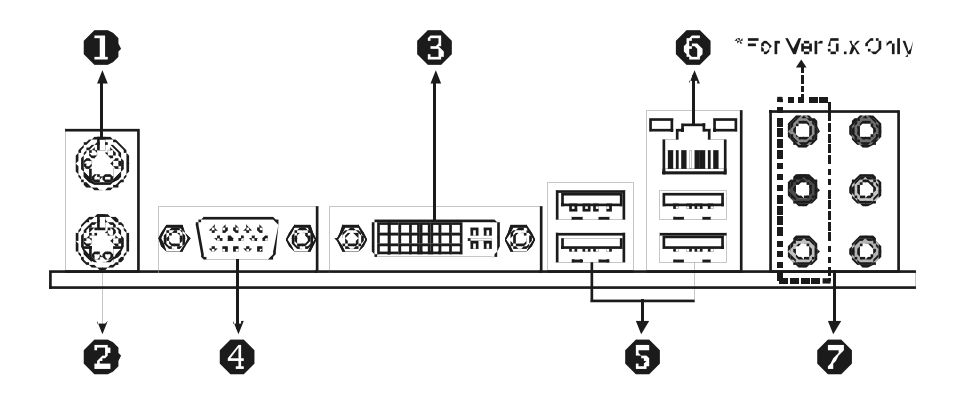

## **Q PS/2 Mouse Port Q PS/2 Keyboard Port**

#### $O$  DVI-D VGA Port

The Digital Visual Interface (DVI) is a video i nterface transmitting digital video signals to digital display devices such as flat panel LCDs or digital projectors. The DVI-D connector allows digital signals transmission onl y.

### [ **D-Sub VGA Port**

Transmit anal og vi deo signals to computer monitor or any other display panels equipped with D-Sub VGA input.

### \ **USB 2.0 Port x 4** ] **RJ-45 LAN Port**

#### ^ **Audio Jack x 6 (for Ver 5.x) / Audio Jack x 3 (for Ver 6.x)**

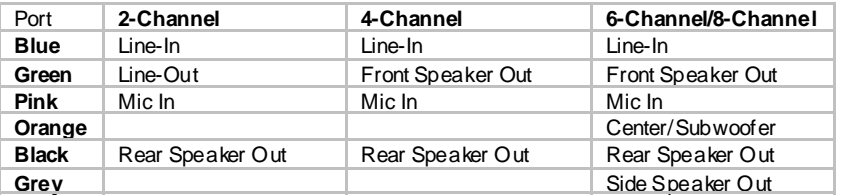

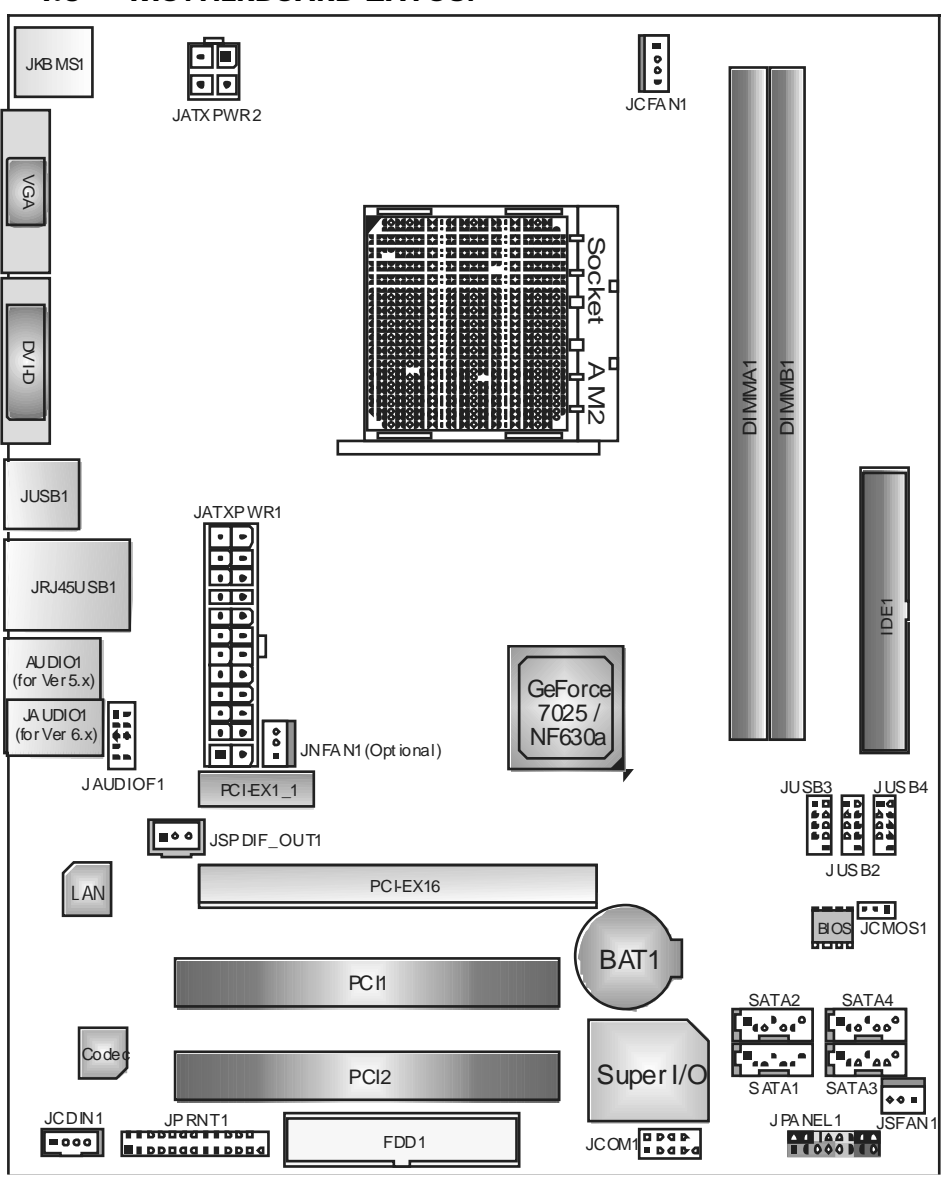

**1.5 MOTHERBOARD LAYOUT**

*Not e:* **represents** the  $1<sup>st</sup>$  pin.

*7*

 $=$  GF7025-M2

# **CHAPTER 2: HARDWARE INSTALLATION**

**2.1 INSTALLING CENTRAL PROCESSING UNIT (CPU)**

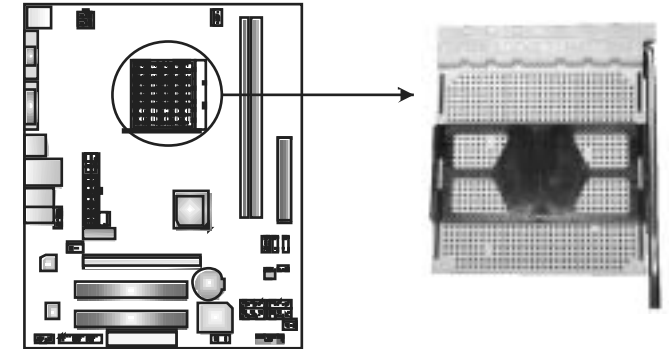

**Step 1:** Remove the socket protection cap.

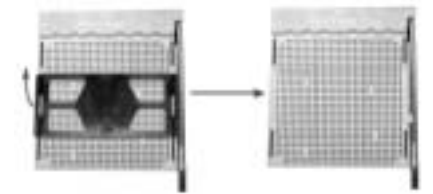

**Step 2:** Pull the lever toward direction A from the socket and then raise the lever up to a 90-degree angle.

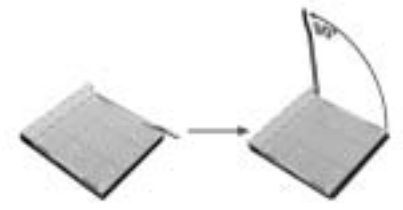

**Step 3:** Look for the white triangle on socket, and the gold triangle on CPU should point towards this white triangle. The CPU will fit only in the correct orientation.

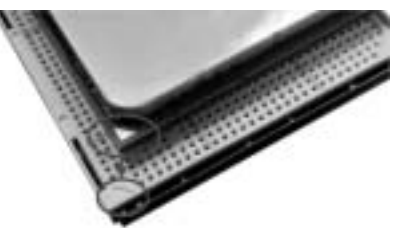

*8*

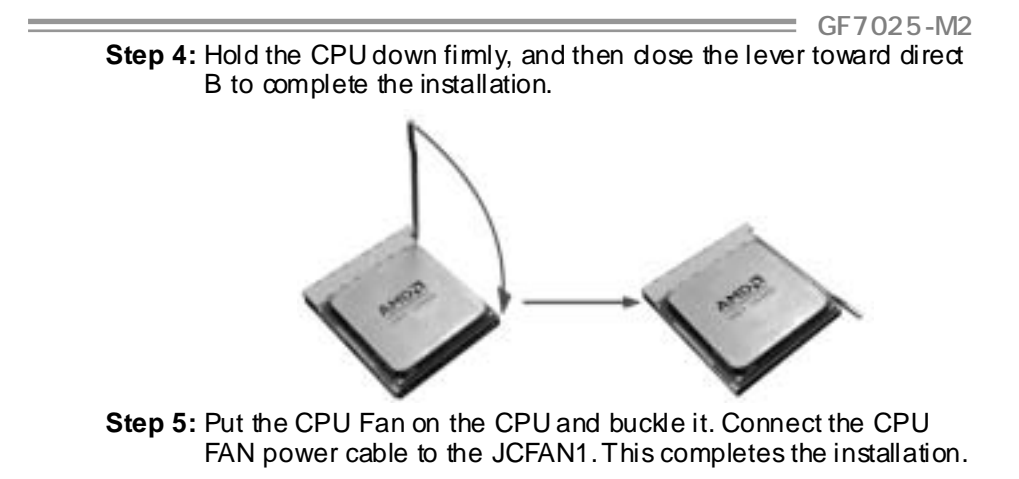

## **2.2 FAN HEADERS**

These fan headers support cooling-fans built in the computer. The fan cable and connector may be different according to the fan manufacturer. Connect the fan cable to the connector while matching the black wire to pin#1.

### **JCFAN1: CPU Fan Header**

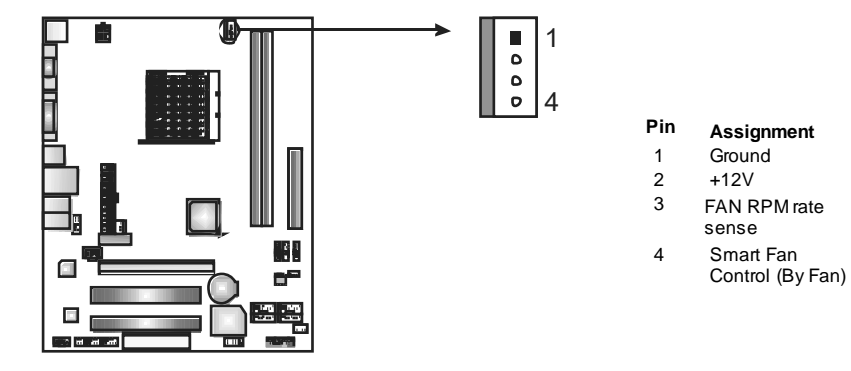

#### **JNFAN1: North Bridge Fan Header (Optional)**

#### **JSFAN1: System Fan Header**

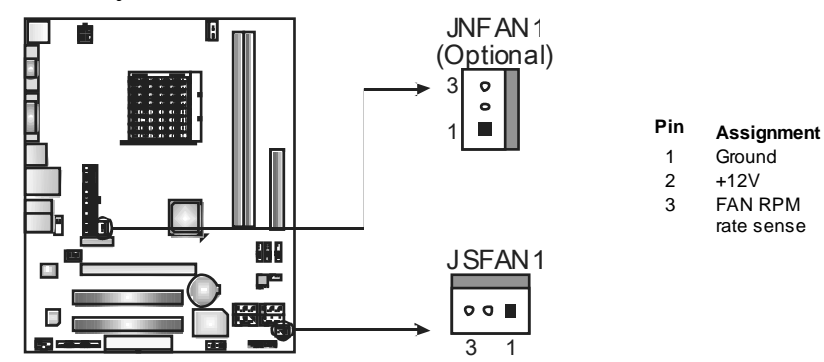

#### *Note:*

The JCFAN1 supports 4-pin head connector. The JSFAN1 and JNFAN1 support 3-pin head connectors. When connecting with wires onto connectors, please note that the red wire is the positi ve and should be connected to pin#2, and the bl ack wire is Ground and shoul d be connected to GND.

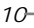

 $=$  GF7025-M2

## **2.3 INSTALLING SYSTEM MEMORY**

*A. Memory Modules* 

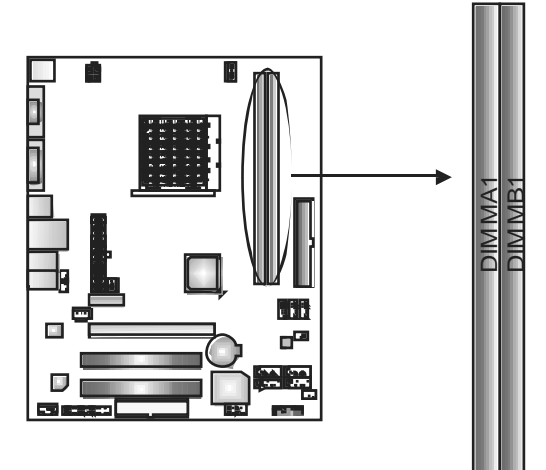

1. Unlock a DIMM slot by pressing the retaining dips outward. Align a DIMM on the slot such that the notch on the DIMM matches the break on the Slot.

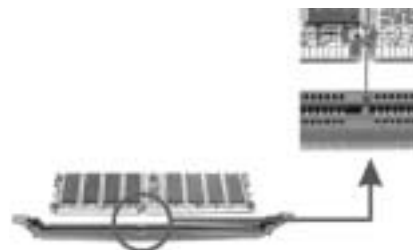

2. Insert the DIMM vertically and firmly into the slot until the retaining chip snap back in place and the DIMM is properly seated.

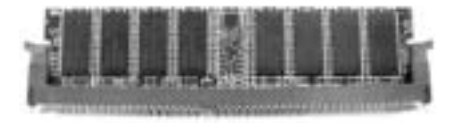

### *B. Memory Capacity*

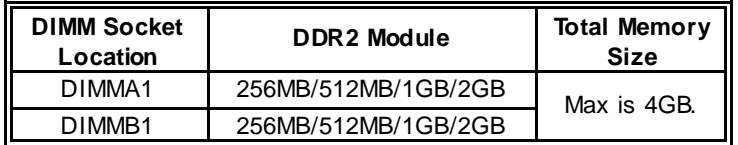

### *C. Dual Channel Memory installation*

To trigger the Dual Channel function of the motherboard, the memory module must meet the following requirements:

Install memory module of the same density in pair, shown in the following table.

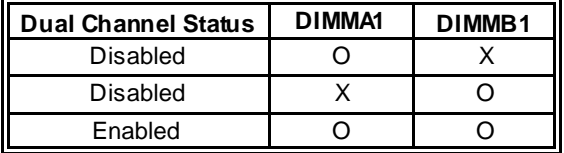

(O means memory installed, X means memory not installed.)

The DRAM bus width of the memory module must be the same (x8 or x16)

 $=$  GF7025-M2

## **2.4 CONNECTORS AND SLOTS**

### **FDD1: Floppy Disk Connector**

The motherboard prov ides a standard floppy disk connector that supports 360K, 720K, 1.2M, 1.44M and 2.88M floppy disk ty pes. This connector supports the prov ided f loppy drive ribbon cables.

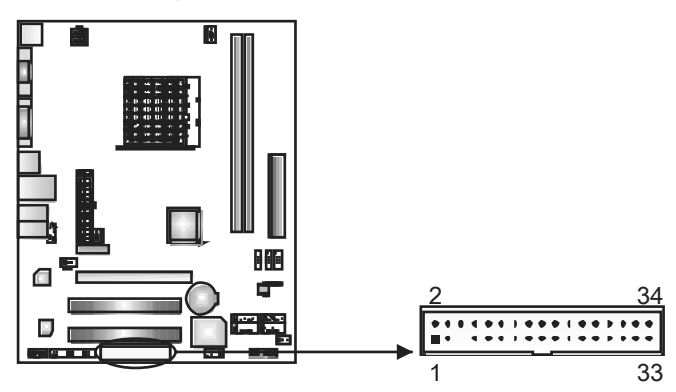

#### **IDE1: Hard Disk Connector**

The motherboard has a 32-bit Enhanced PCI IDE Controller that prov ides PIO Mode 0~4, Bus Master, and Ultra DMA 33/66/100/133 f unctionality.

The IDE connector can connect a master and a slave drive, soy ou can connect up to two hard disk driv es.

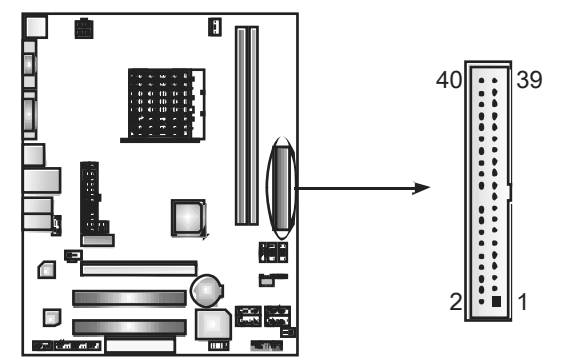

### **PCI-EX16: PCI-Express x16 Slot**

- PCI-Express 1.0a compliant.
- Maximum theoretical realized bandwidth of 4GB/s simultaneously per direction, f or an aggregate of 8GB/s totally.

#### **PCI-EX1\_1: PCI-Express x1 Slot**

- PCI-Express 1.0a compliant.
- Data transf er bandwidth up to 250MB/s per direction; 500MB/s in total.
- PCI-Express supports a raw bit-rate of 2.5GB/s on the data pins.
- 2X bandwidth ov er the traditional PCI architecture.

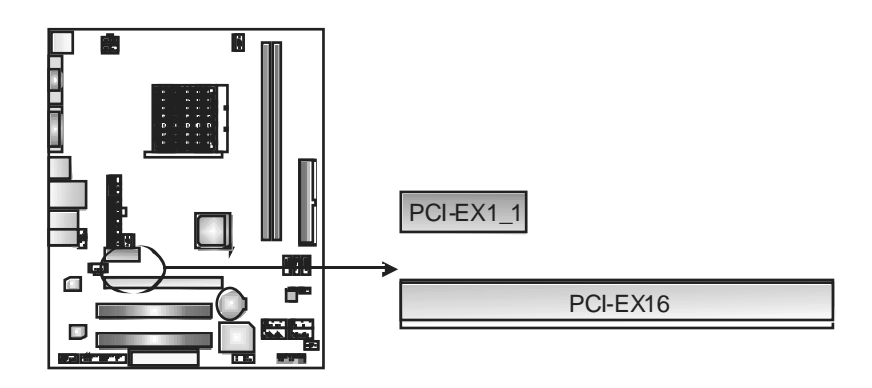

#### **PCI1~PCI2: Peripheral Component Interconnect Slots**

This motherboard is equipped with 2 standard PCI slots. PCI stands f or Peripheral Component Interconnect, and it is a bus standard for expansion cards. This PCI slot is designated as 32 bits.

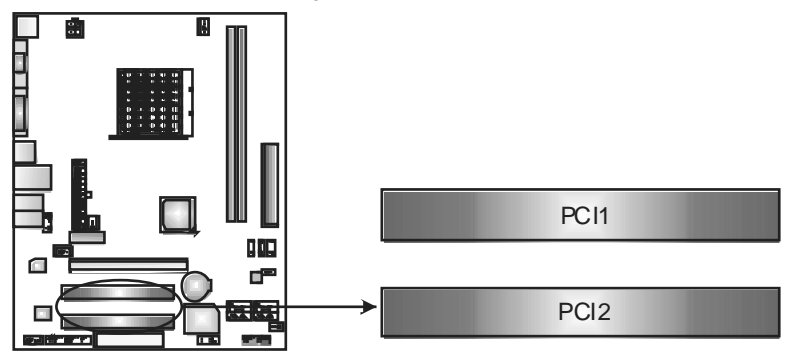

 $=$  GF7025-M2

## **CHAPTER 3: HEADERS & JUMPERS SETUP**

## **3.1 HOW TO SETUP JUMPERS**

The illustration shows how to set up jumpers. When the jumper cap is placed on pins, the jumper is "close", if not, that means the jumper is "open".

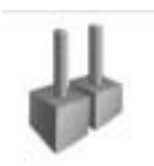

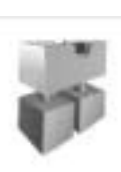

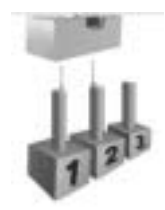

Pin opened Pin dosed Pin1-2 dosed

## **3.2 DETAIL SETTINGS**

### **JPANEL1: Front Panel Header**

This 16-pin connector includes Power-on, Reset, HDD LED, Power LED, Sleep button and speaker connection. It allows user to connect the PC case's f ront panel switch functions.

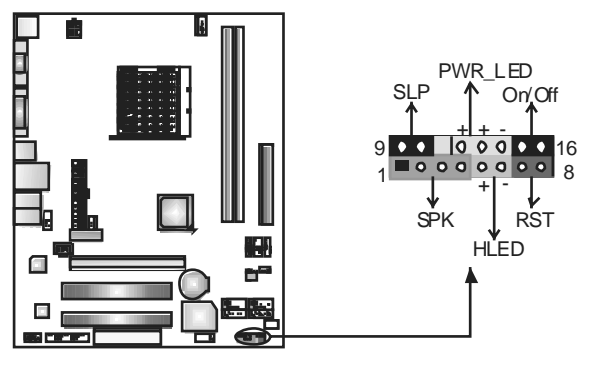

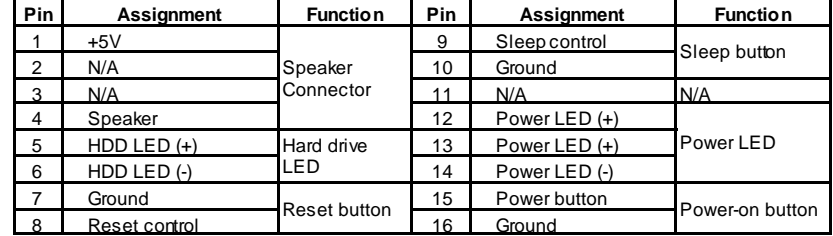

*16*

### **JATXPWR1: ATX Power Source Connector**

This connector allows user to connect 24-pin power connector on the ATX power supply.

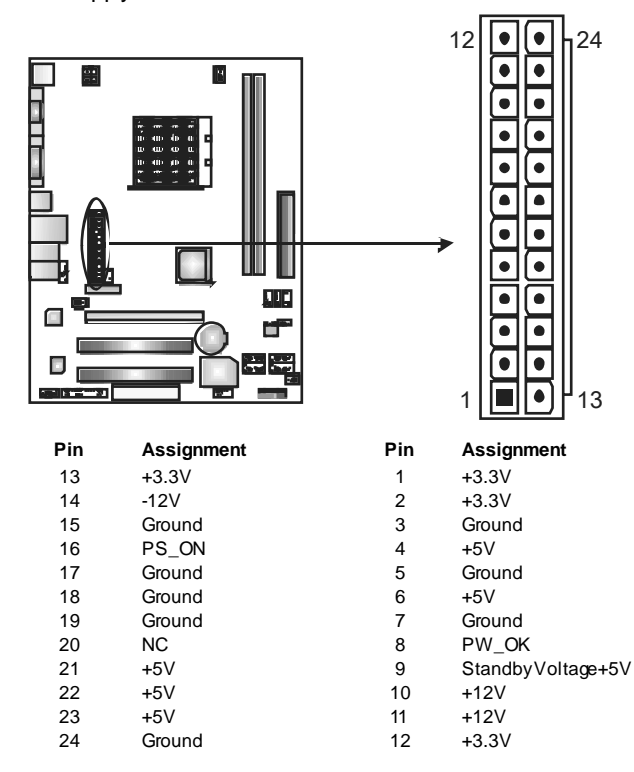

### **JATXPWR2: ATX Power Source Connector**

By connecting this connector, it will provide +12V to CPU power circuit.

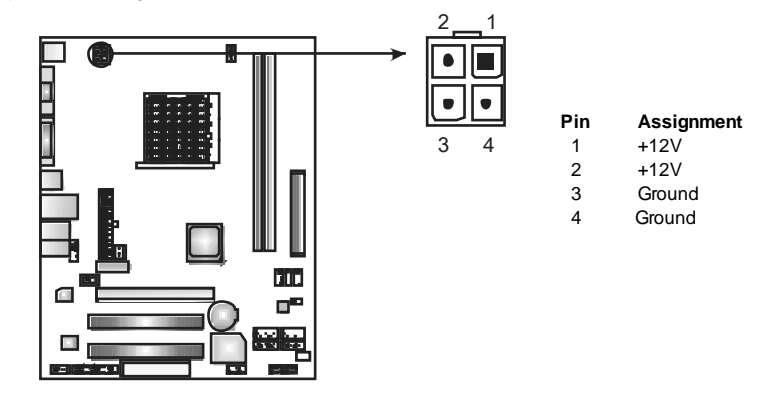

 $=$  GF7025-M2

#### **JUSB2/JUSB3/JUSB4: Headers for USB 2.0 Ports at Front Panel**

This header allows user to connect additional USB cable on the PC f ront panel, and also can be connected with internal USB devices, like USB card reader.

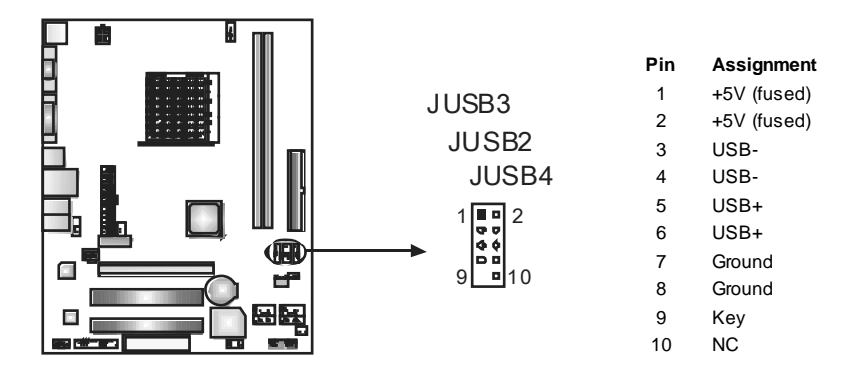

## **SATA1~SATA4: Serial ATA Connectors**

The motherboard has a PCI to SATA Controller with 4 channels SATA interface.

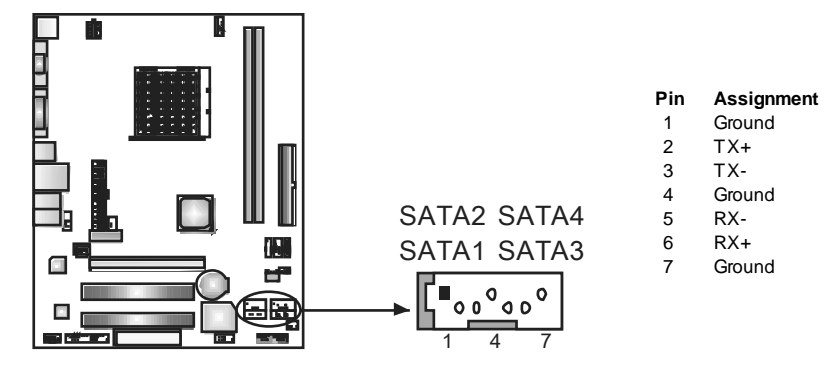

### **JAUDIO F1: Front Panel Audio Header**

This header allows user to connect the front audio output cable with the PC f ront panel. It will disable the output on back panel audio connectors.

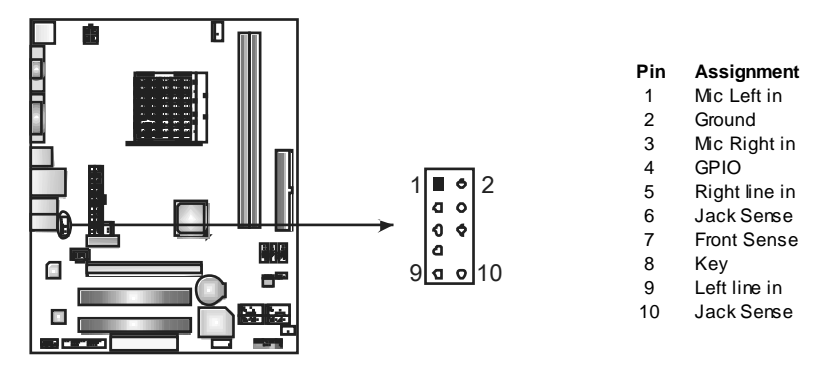

#### **JCDIN1: CD-RO M Audio-in Connector**

This connector allows user to connect the audio source from the v ariaty devices, like CD-ROM, DVD-ROM, PCI sound card, PCI TV turner card etc..

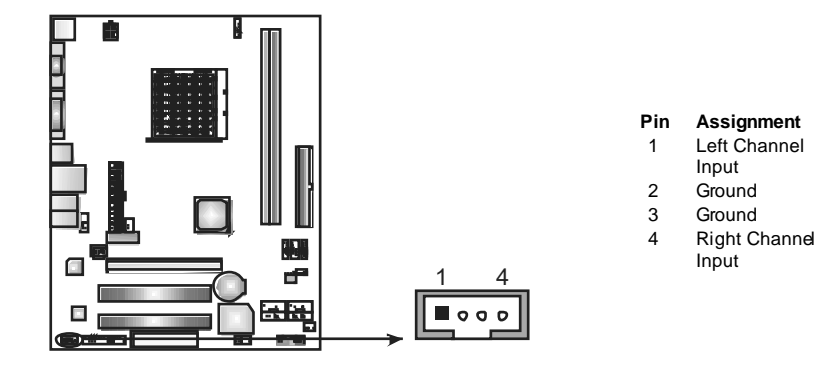

#### **JSPDIF\_O UT1: Digital Audio-out Connector**

This connector allows user to connect the PCI bracket SPDIF output header.

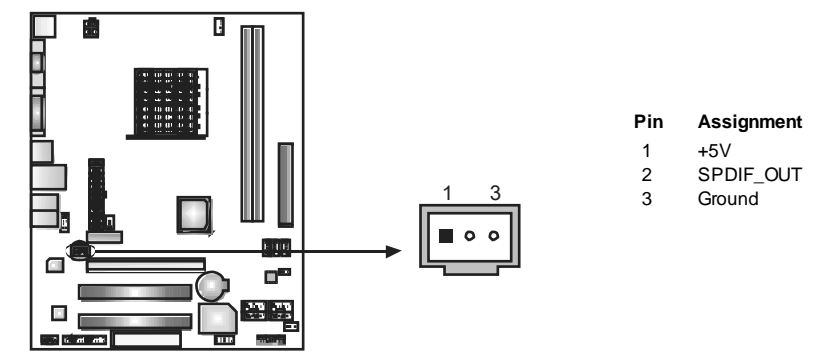

#### **JCMO S1: Clear CMOS Header**

By placing the jumper on pin2-3, it allows user to restore the BIOS saf e setting and the CMOS data, please carefully f ollow the procedures to avoid damaging the motherboard.

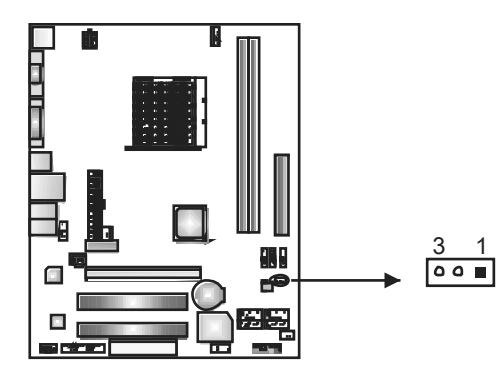

#### ※ **Clear CMOS Procedures:**

- 1. Remov e AC power line.
- 2. Set the jumper to "Pin 2-3 close".
- 3. Wait f or f ive seconds.
- 4. Set the jumper to "Pin 1-2 close".
- 5. Power on the AC.
- 6. Reset y our desired password or clear the CMOS data.

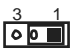

**Pin 1-2 Close:**  Normal Operation (default).

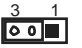

**Pin 2-3 Close:**  Clear CMOS data.

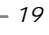

## **JPRNT1: Printer Port Connector**

This header allows you to connector printer on the PC.

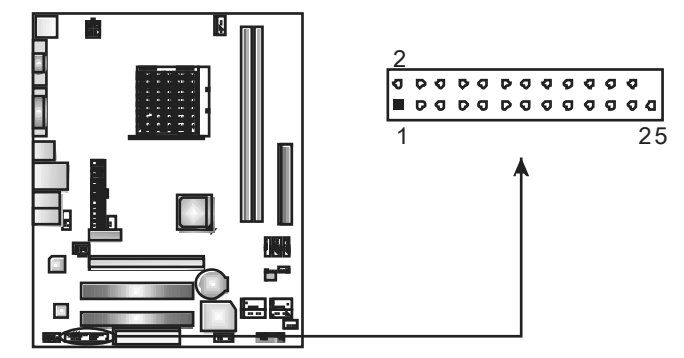

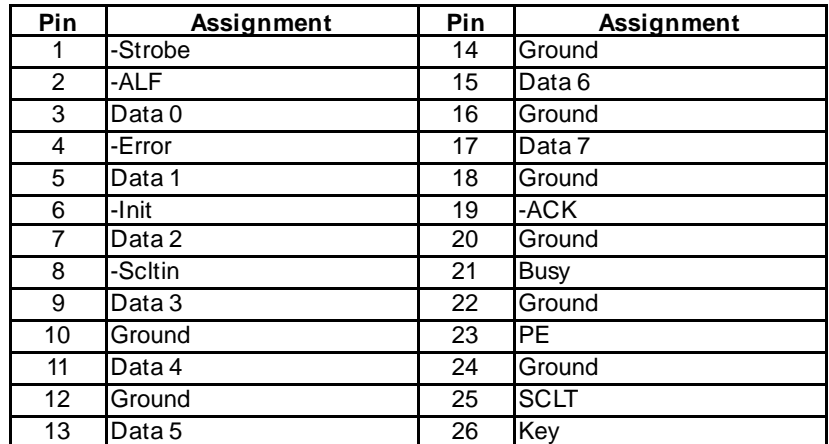

### **JCO M1: Serial port Connector**

The motherboard has a Serial Port Connector for connecting RS-232 Port.

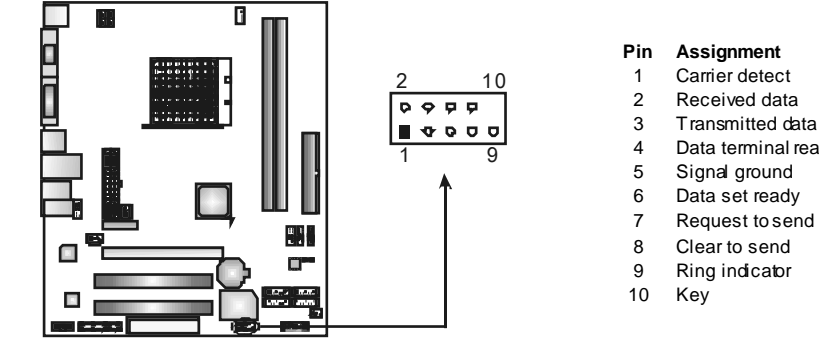

#### **Pin Assignment**

- 1 Carrier detect
- 
- 3 Transmitted data<br>4 Data terminal read
- 4 Data terminal ready<br>5 Signal ground
- 5 Signal ground<br>6 Data set ready
- 
- Clear to send
- 9 Ring indicator
- 

**GF7025-M2** 

## **CHAPTER 4: RAID FUNCTIONS**

## **4.1 OPERATION SYSTEM**

● Supports Windows XP Home/Prof essional Edition, and Windows 2000 Prof essional.

## **4.2 RAID ARRAYS**

RAID supports the following types of RAID arrays:

RAID 0: RAID 0 defines a disk striping scheme that improves disk read and write times for many applications.

**RAID 1:** RAID 1 defines techniques for mirroring data.

**RAID 0+1:** RAID 0+1 combines the techniques used in RAID 0 and RAID 1.

**RAID 5:** RAID 5 provides fault tolerance and better utilization of disk capacity.

## **4.3 HOW RAID WORKS**

### *RAID 0:*

The controller "stripes" data across multiple drives in a RAID 0 array system. It breaks up a large file into smaller blocks and performs disk reads and writes across multiple drives in parallel. The size of each block is determined by the stripe size parameter, which you set during the creation of the RAID set based on the system environment. This technique reduces overall disk access time and offers high bandwidth.

#### **Features and Benefits**

- *Drives:* Minimum 1, and maximum is up to 6 or 8. Depending on the platf orm.
- *Uses:* Intended for non-critical data requiring high data throughput, or any env ironment that does not require f ault tolerance.
- *Benefits:* prov ides increased data throughput, especially f or large files. No capacity loss penalty f or parity.
- *Drawbacks:* Does not deliver any fault tolerance. If any drive in the array f ails, all data is lost.
- *Fault Tolerance:* No.

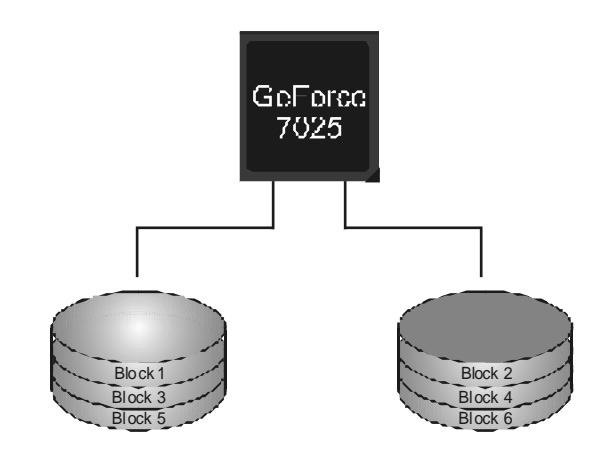

### *RAID 1:*

Every read and write is actually carried out in parallel across 2 disk drives in a RAID 1 array system. The mirrored (backup) copy of the data can reside on the same disk or on a second redundant drive in the array. RAID 1 provides a hot-standby copy of data if the active volume or drive is corrupted or becomes unavailable because of a hardware failure.

RAID techniques can be applied for high-availability solutions, or as a form of automatic backup that eliminates tedious manual backups to more expensive and less reliable media.

#### **Features and Benefits**

- *Drives:* Minimum 2, and maximum is 2.
- Uses: RAID 1 is ideal f or small databases or any other application that requires f ault tolerance and minimal capacity.
- **Benefits:** Provides 100% data redundancy. Should one drive fail, the controller switches to the other drive.
- *Drawbacks:* Requires 2 driv es for the storage space of one driv e. Perf ormance is impaired during drive rebuilds.
- *Fault Tolerance:* Yes.

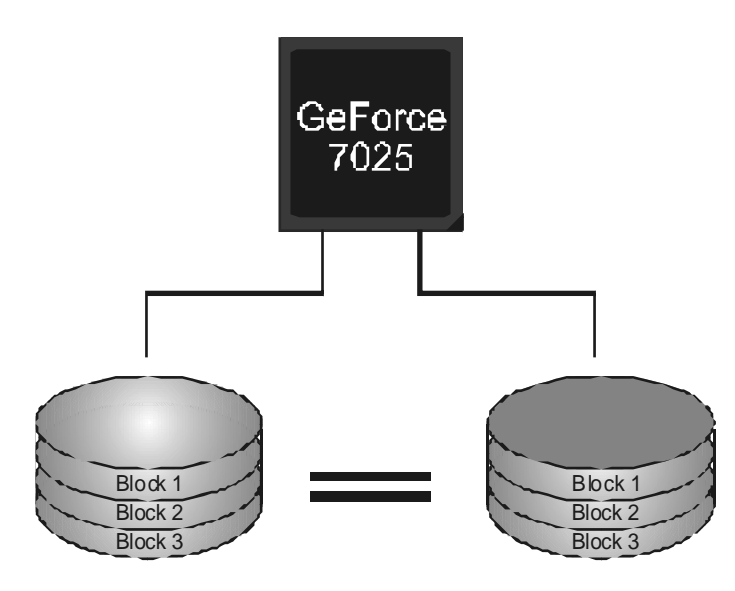

## *RAID 0+1:*

RAID 0 drives can be mirrored using RAID 1 techniques. Resulting in a RAID 0+1 solution for improved performance plus resiliency.

#### **Features and Benefits**

- *Drives:* Minimum 4, and maximum is 6 or 8, depending on the platform.
- **Benefits:** Optimizes for both fault tolerance and performance, allowing for automatic redundancy. May be simultaneously used with other RAID lev els in an array, and allows for spare disks.
- **Drawbacks:** Requires twice the available disk space for data redundancy, the same as RAID level 1.
- *Fault Tolerance:* Yes.

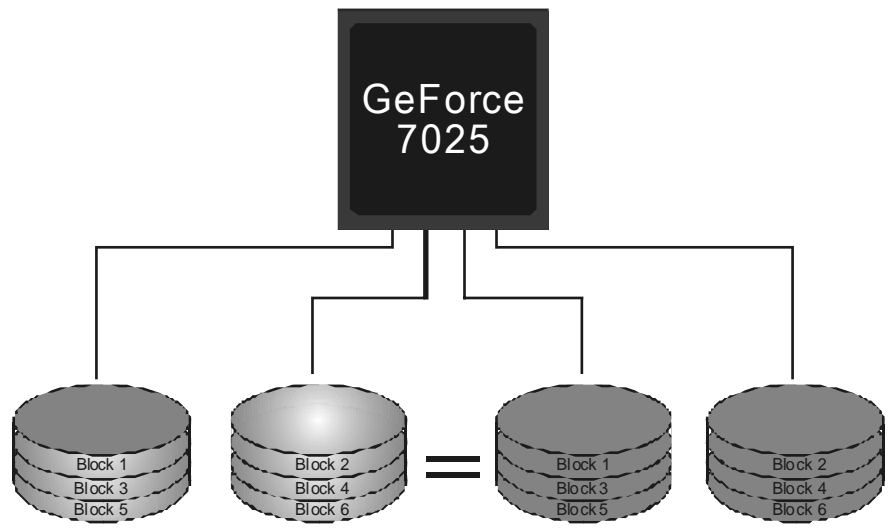

## *RAID 5:*

RAID 5 stripes both data and parity information across three or more drives. It writes data and parity blocks across all the drives in the array. Fault tolerance is maintained by ensuring that the parity information for any given block of data is placed on a different drive from those used to store the data itself.

#### **Features and Benefits**

- *Drives:* Minimum 3.
- Uses: RAID 5 is recommended for transaction processing and general purpose service.
- **Benefits:** An ideal combination of good performance, good f ault tolerance, and high capacity and storage efficiency.
- *Drawbacks:* Individual block data transfer rate same as a single disk. Write perf ormance can be CPU intensive.
- *Fault Tolerance:* Yes.

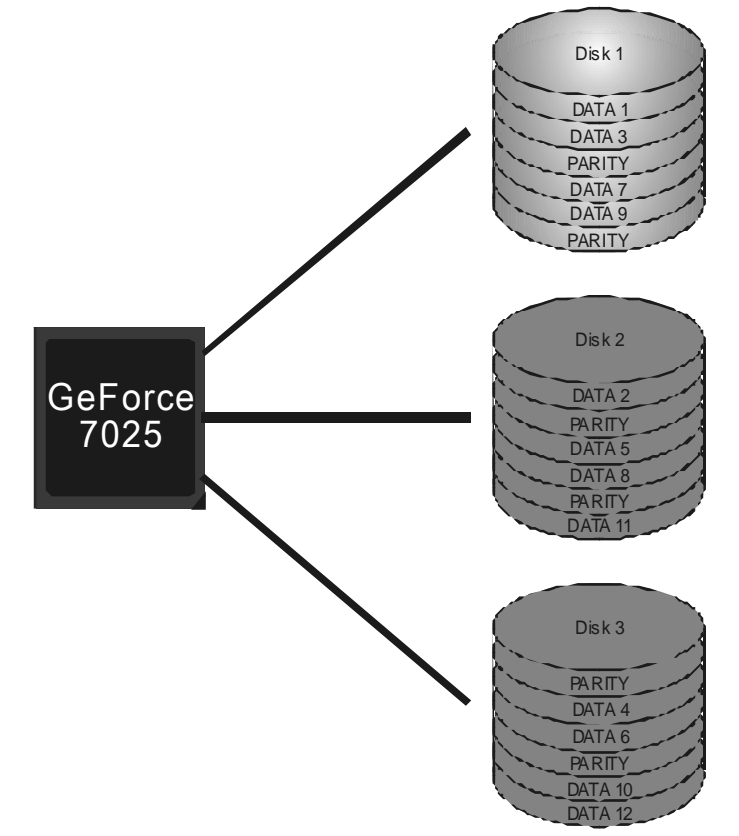

- ※ **For more detailed setup information, please refer to the Driver CD, or go to**  http://www.nvidia.com/page/pg\_20011106217193.html to download NVIDIA nForce Tutorial Flash.
- *24*

**GF7025-M2** 

## **CHAPTER 5: USEFUL HELP**

## **5.1 DRIVER INSTALLATION NOTE**

After you installed your operating system, please insert the Fully Setup Driver CD into your optical drive and install the driver for better system performance.

You will see the following window after you insert the CD

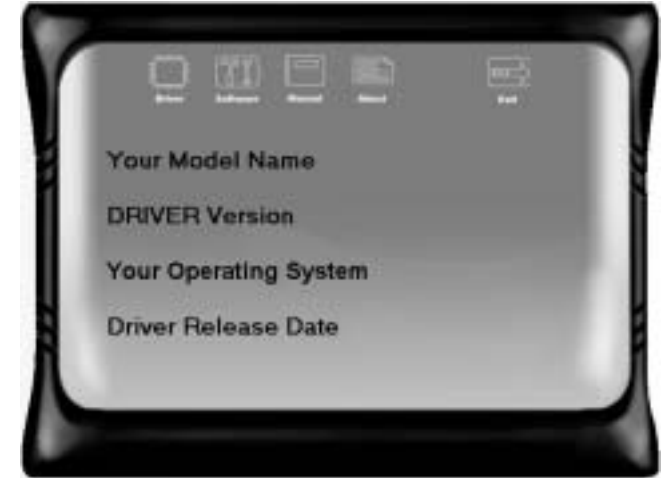

The setup guide will auto detect your motherboard and operating system.

#### *Note:*

If this window didn't show up after you insert the Driver CD, please use file browser to locate and execute the file *SETUP.EXE* under your optical drive.

#### *A. Driver Installation*

To install the driver, please click on the Driver icon. The setup guide will list the compatible driver for your motherboard and operating system. Click on each device driver to launch the installation program.

#### *B. Software Installation*

To install the software, please click on the Software icon. The setup guide will list the software available for your system, dick on each software title to launch the installation program.

#### *C. Manual*

Aside from the paperback manual, we also provide manual in the Driver CD. Click on the Manual icon to browse for available manual.

#### *Note:*

You will need Acrobat R eader to open the manual file. Please download the latest version of Acrobat Reader software from

*http://www.adobe.com/products/acrobat/readstep 2.html*

## **5.2 AWARD BIOSBEEP CODE**

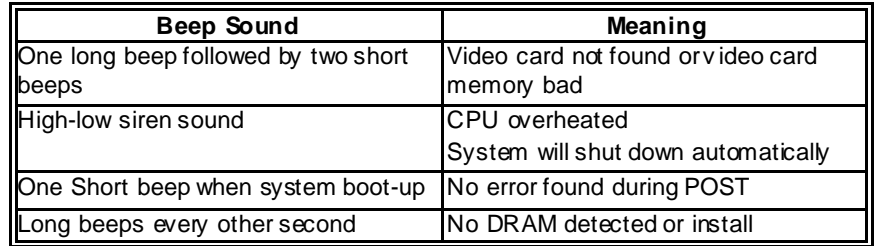

## **5.3 EXTRA INFORMATION**

### *CPU Overheated*

If the system shutdown automatically after power on system for seconds, that means the CPU protection function has been activated.

When the CPU is over heated, the motherboard will shutdown automatically to avoid a damage of the CPU, and the system may not power on again.

In this case, please double check:

- 1. The CPU cooler surface is placed evenly with the CPU surface.
- 2. CPU fan is rotated normally.
- 3. CPU fan speed is fulfilling with the CPU speed.

After confirmed, please follow steps below to relief the CPU protection function.

- 1. Remove the power cord from power supply for seconds.
- 2. Wait for seconds.
- 3. Plug in the power cord and boot up the system.

### Or you can:

- 1. Clear the CMOS data.
	- (See "Close CMOS Header: JCMOS1" section)
- 2. Wait for seconds.
- 3. Power on the system again.

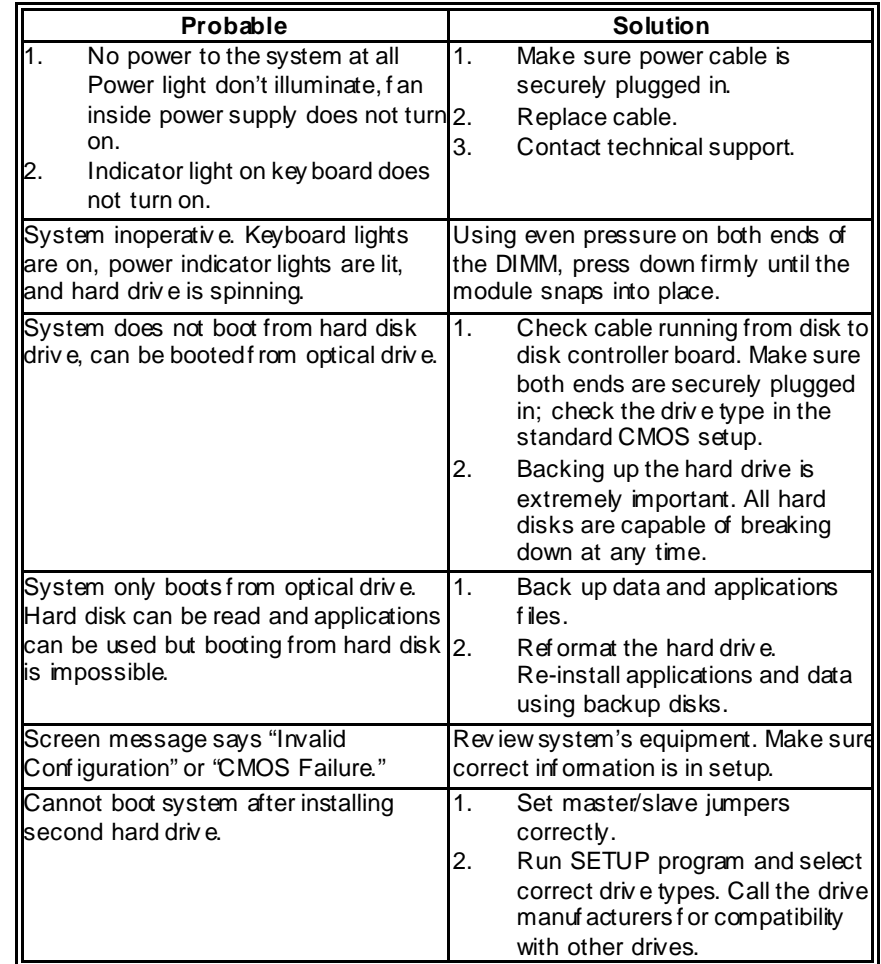

## **5.4 TROUBLESHOOTING**

 $\mathcal{L}^{\text{max}}$ 

## **CHAPTER 6: WARPSPEEDER™ III**

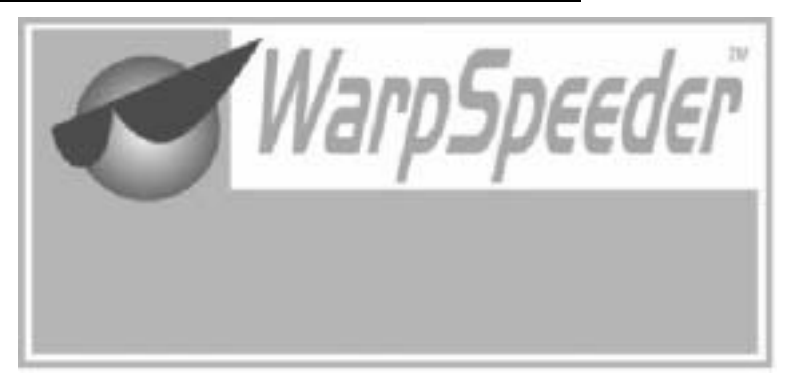

## **6.1 INTRODUCTION**

[WarpSpeeder™ III], a new powerful control utility, features three user-friendly functions including Overclock Manager, Overvoltage Manager, and Hardware Monitor.

With the Overdock Manager, users can easily adjust the frequency they prefer or they can get the best CPU performance with just one click. The Overvoltage Manager, on the other hand, helps to power up CPU core voltage and Memory voltage. The cool Hardware Monitor smartly indicates the temperatures, voltage and CPU fan speed as well as the chipset information. Also, in the About panel, you can get detail descriptions about BIOS model and chipsets. In addition, the frequency status of CPU, memory, VGA and PCI along with the CPU speed are synchronically shown on our main panel.

Moreover, to protect users' computer systems if the setting is not appropriate when testing and results in system fail or hang, [WarpSpeeder™ III] technology assures the system stability by automatically rebooting the computer and then restart to a speed that is either the original system speed or a suitable one.

## **6.2 SYSTEM REQUIREMENT**

OS Support: Windows 98 SE, Windows Me, Windows 2000, Windows XP, Windows Vista

DirectX: DirectX 8.1 or above. (The Windows XP operating system indudes DirectX 8.1. If you use Windows XP, you do not need to install DirectX 8.1.)

## **6.3 INSTALLATION**

1. Execute the setup execution file, and then the following dialog will pop up. Please dick "Next" button and follow the default procedure to install.

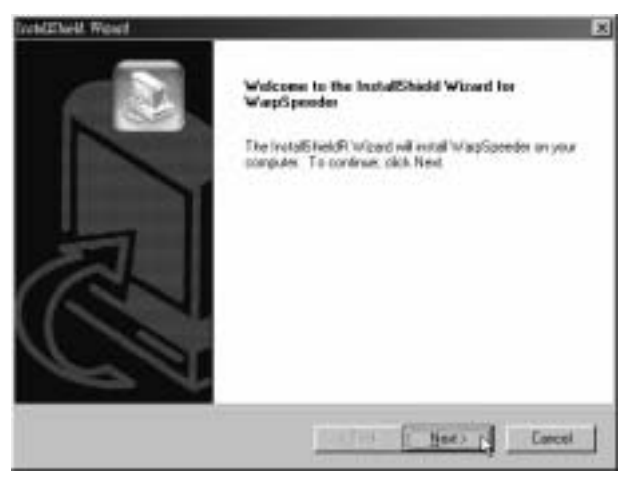

2. When you see the following dialog in setup procedure, it means setup is completed. Click "Finish" button.

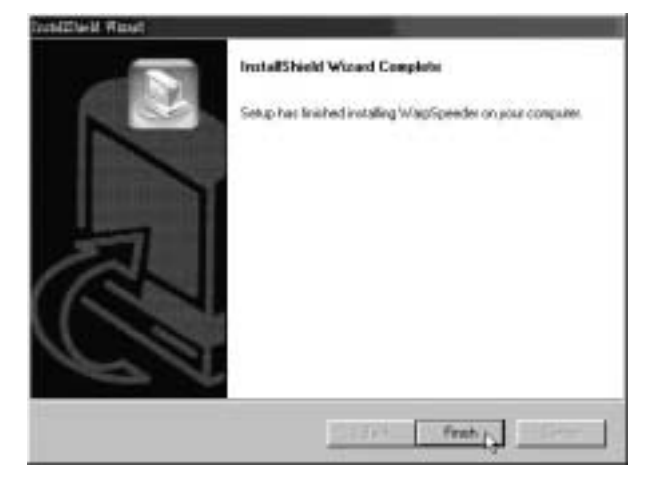

## **Usage:**

The following figures are only for reference, the screen printed in this user manual will change according to your motherboard on hand.

## **6.4 WARPSPEEDER™ III**

### *1. Desktop Icon:*

After the [WarpSpeeder™ III] has been installed, a [WarpSpeeder™ III] icon will appear on the desktop, just like the icon shown below.

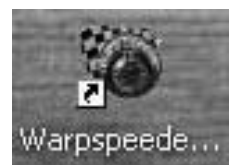

Now you can launch the [WarpSpeeder™ III] utility simply by double-clicking the desktop icon.

#### *2. Main Panel*

If you double-click the desktop icon, [WarpSpeeder™ III] will be launched. Please refer to the following figure; the utility's first window you will see is Main Panel.

#### **Main Panel contains features as follows:**

- a. Display the CPU Speed, CPU external clock, Memory dock, VGA clock, and PCI dock information.
- b. Contains About, Voltage/Overdock, and Hardware Monitor Buttons for invoking respective panels. The On/Off button is for closing the program.

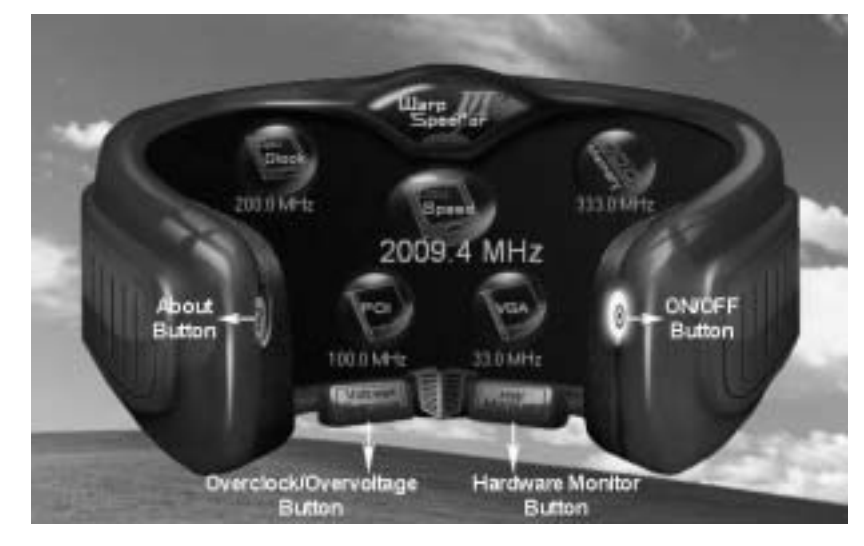

 $=$  GF7025-M2

## *3. Overclock/Overvoltage Panel*

Click the Overdock/Overvoltage button in the Main Panel, the button will be highlighted and the Overclock/Overvoltage Panel will show up as the following figure. As you can see, the Overclock Panel is on the right side, and the Overvoltage Panel is on the left side.

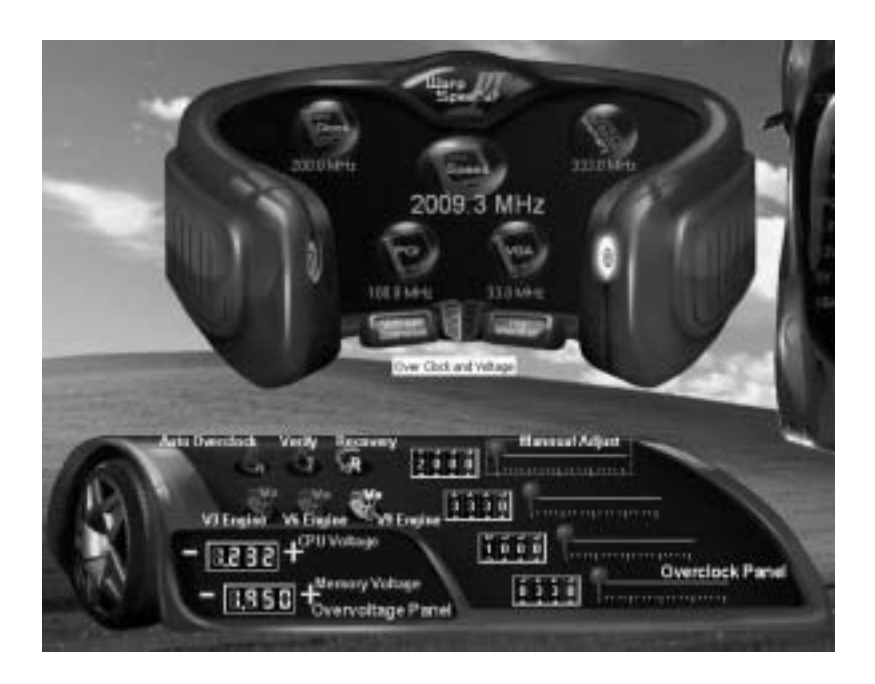

#### **O verclock Panel contains these features:**

a. "Auto-Overdock":

User can click this button and [WarpSpeeder™ III] will set the best and stable performance and frequency automatically. A warning dialog as below will show up to notify you that the system may become unstable, dick on "OK" to proceed.

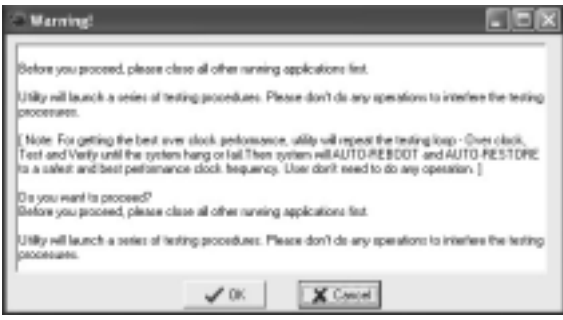

Then [WarpSpeeder™ III] utility will execute a series of testing until system fail. Then system will do fail-safe reboot by using Watchdog function. After reboot, launch the [WarpSpeeder™ III] utility again and the utility will load the previously verified best and stable frequency.

b. "Verify":

If you use the 'Manual Adjust" bar to adjust the CPU frequency, then you can click this button and [WarpSpeeder™ III] will proceed a testing for current frequency. If the testing is ok, then the current frequency will be saved into system registry. If the testing fails, system will do a fail-safe rebooting. After reboot, the [WarpSpeeder™ III] utility will restore to the hardware default setting.

#### **Warning:**

Manually overclock is potentially dangerous, especially when the ov erclocking percentage is over 110 %. We strongly recommend you v erify ev ery speed you overclock by click the Verify button. Or, you can just click Auto ov erclock button and let [WarpSpeeder™ III] automatically gets the best result for you.

c. "V3 Engine"/"V6 Engine"/"V9 Engine": Provide user the ability to do real-time overdock adjustment.

#### d. "Recovery":

Click this button and the [WarpSpeeder™ III] utility will restore all values to the hardware default setting.

### **O vervoltage Panel contains these features:**

- a. "CPU Voltage": This function allows user to adjust CPU voltage. Click on "+" to increase or "-" to decrease the CPU voltage.
- b. "Memory Voltage": This function allows user to adjust Memory voltage. Click on "+" to increase or "-" to decrease the Memory voltage.

### *4. Hardware Monitor Panel*

Click the Hardware Monitor button in Main Panel, the button will be highlighted and the Hardware Monitor panel will show up as the following figure.

In this panel, you can get the real-time status information of your system. The information will be refreshed every 1 second.

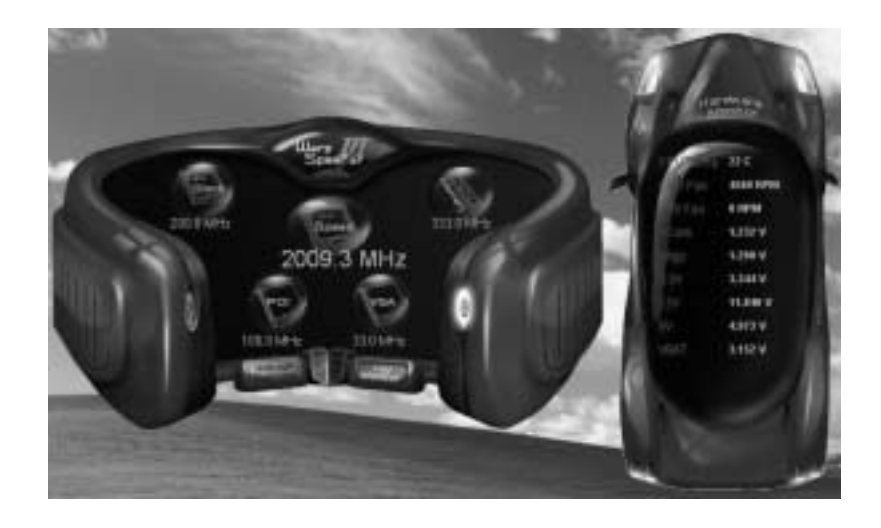

## *5. About Panel*

Click the "about" button in Main Panel, the button will be highlighted and the About Panel will show up as the following figure.

In this panel, you can get model name and detail information in hints of all the chipset that are related to overclocking. You can also get the the version number of [WarpSpeeder™ III] utility.

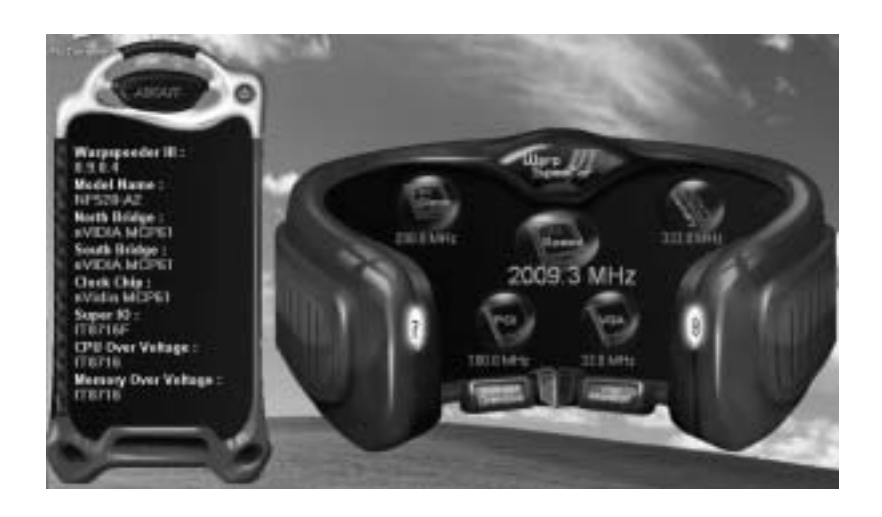

#### **Note:**

Because the overclock, overvoltage, and hardware monitor features are controlled by several separate chipset, [WarpSpeeder™ III] divide these features to separate panels. If one chipset is not on board, the correlative button in Main panel will be disabled, but will not interfere other panels' functions. This property can make [WarpSpeeder™ III] utility more robust.

**CF7025-M2** 

This page is intentionally left blank.

# **APPENDENCIES: SPEC IN OTHER LANGUAGE**

## **GERMAN**

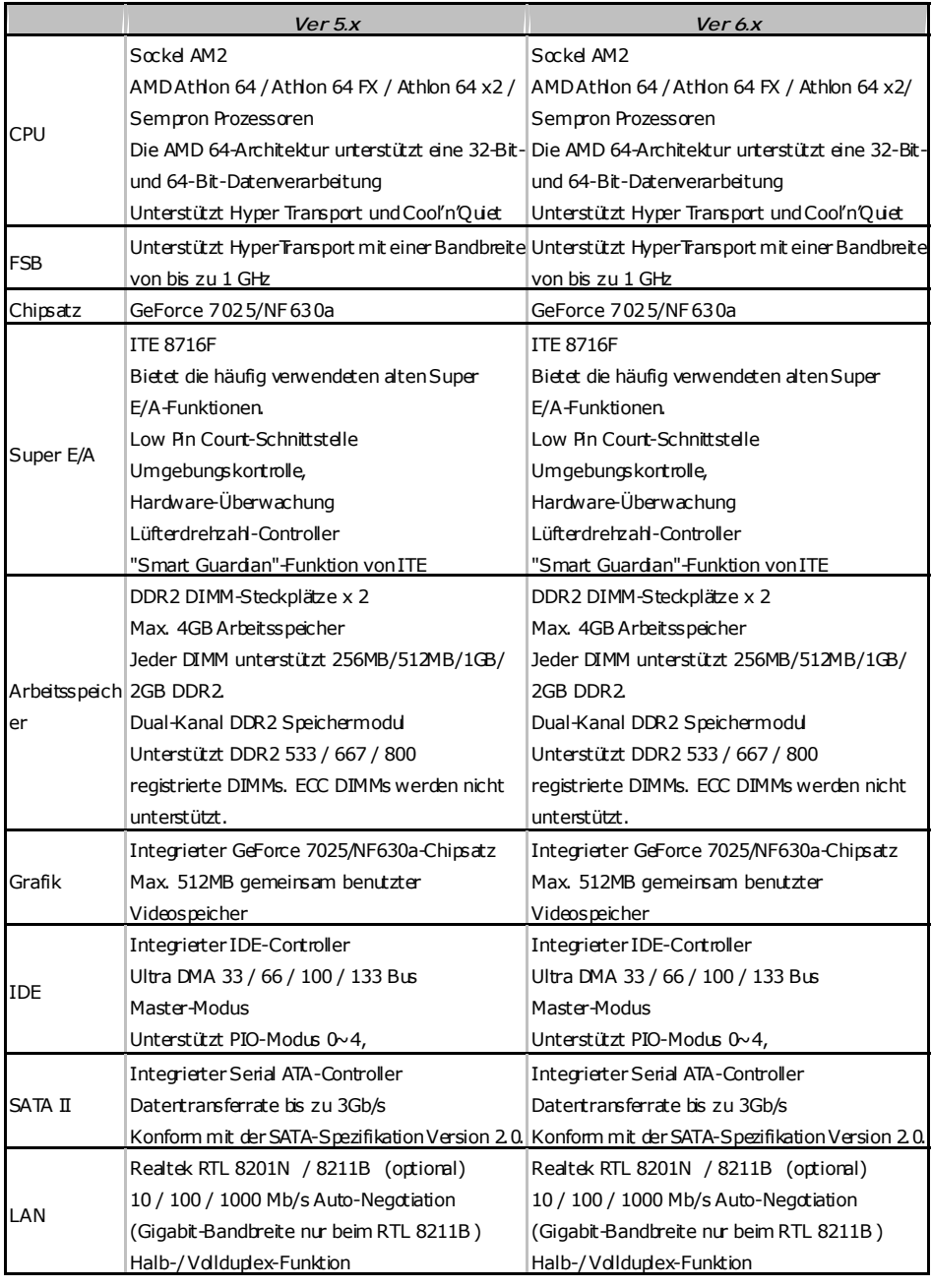
**GF7025-M2** 

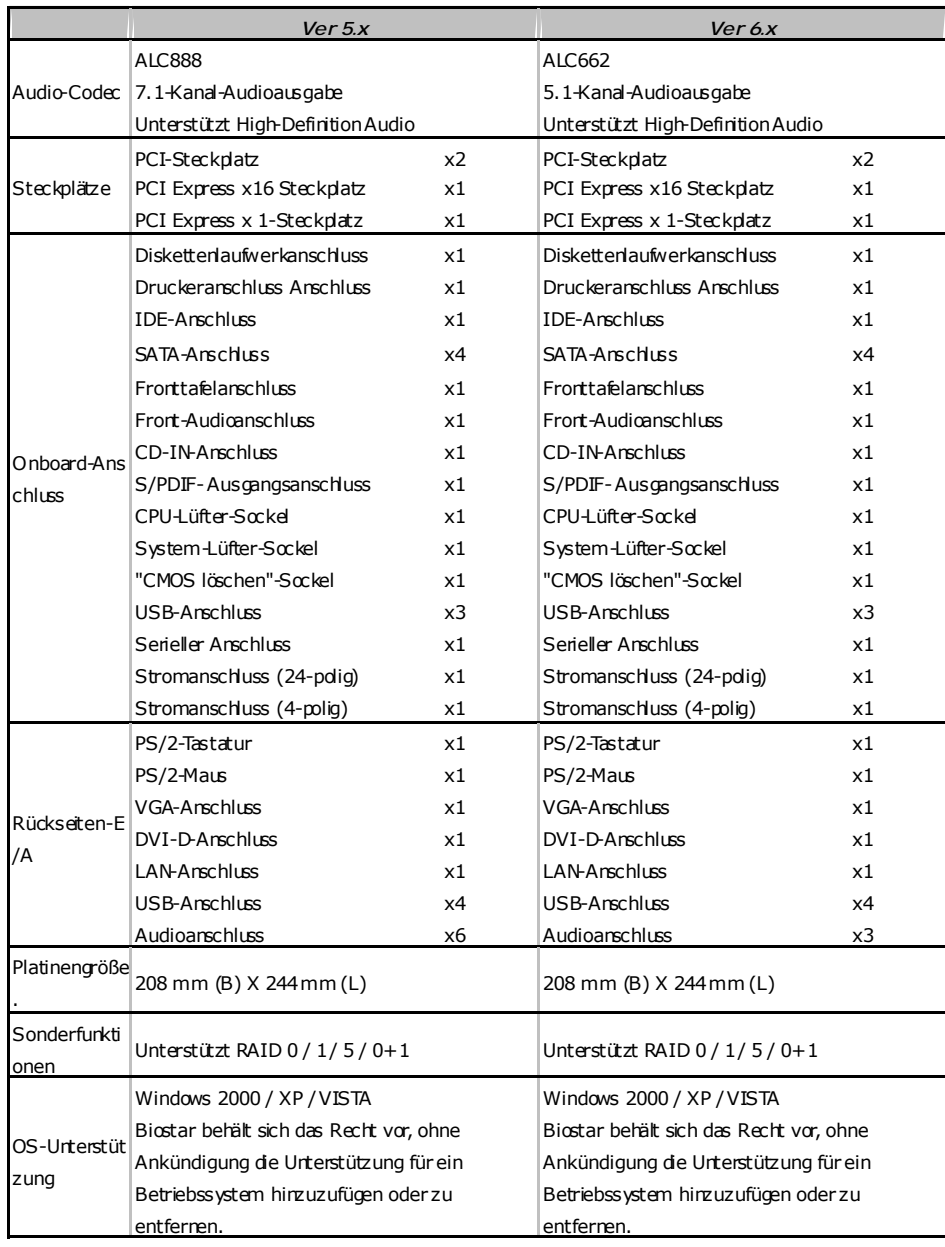

 $\sim$ 

### **FRANCE**

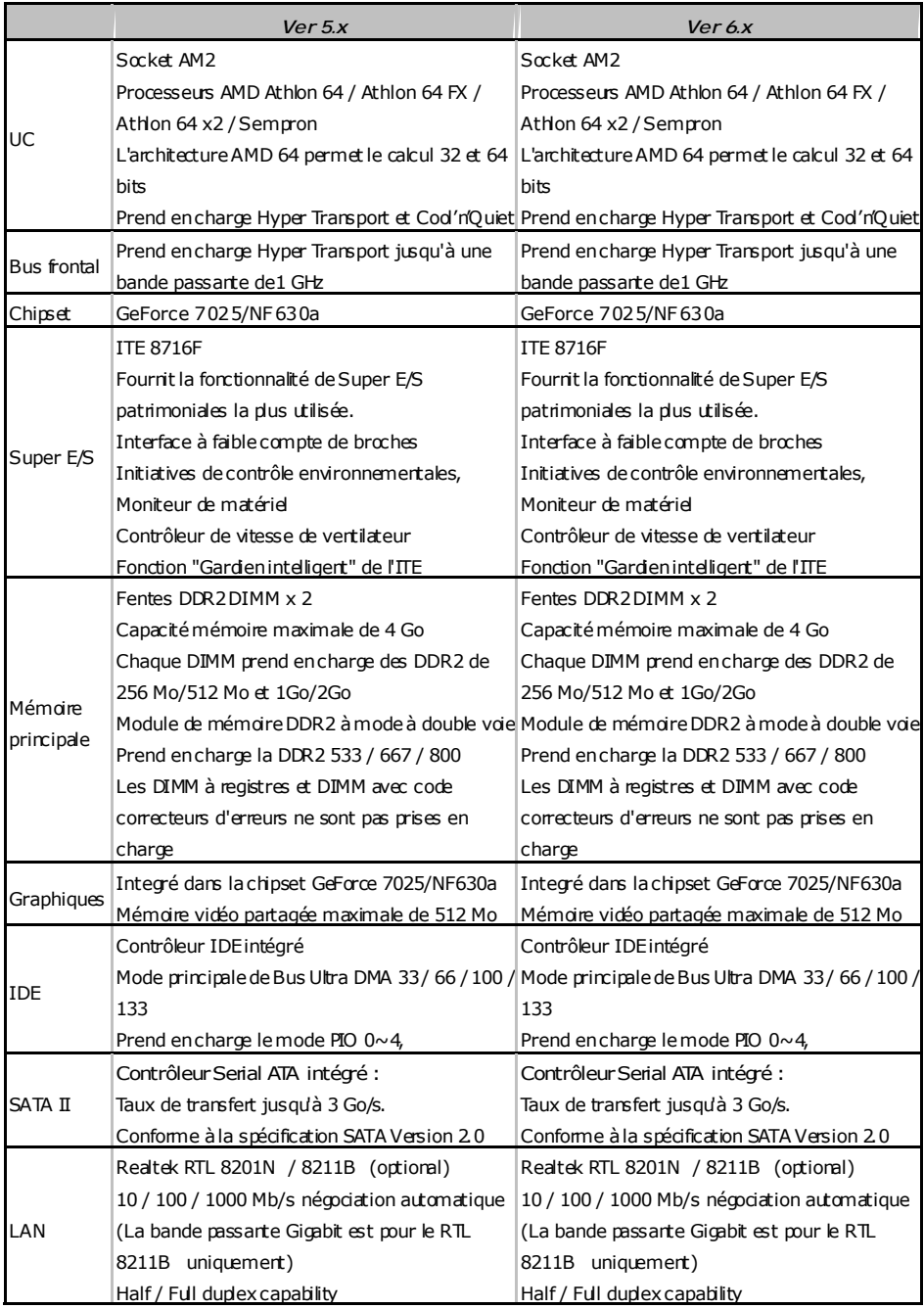

**CF7025-M2** 

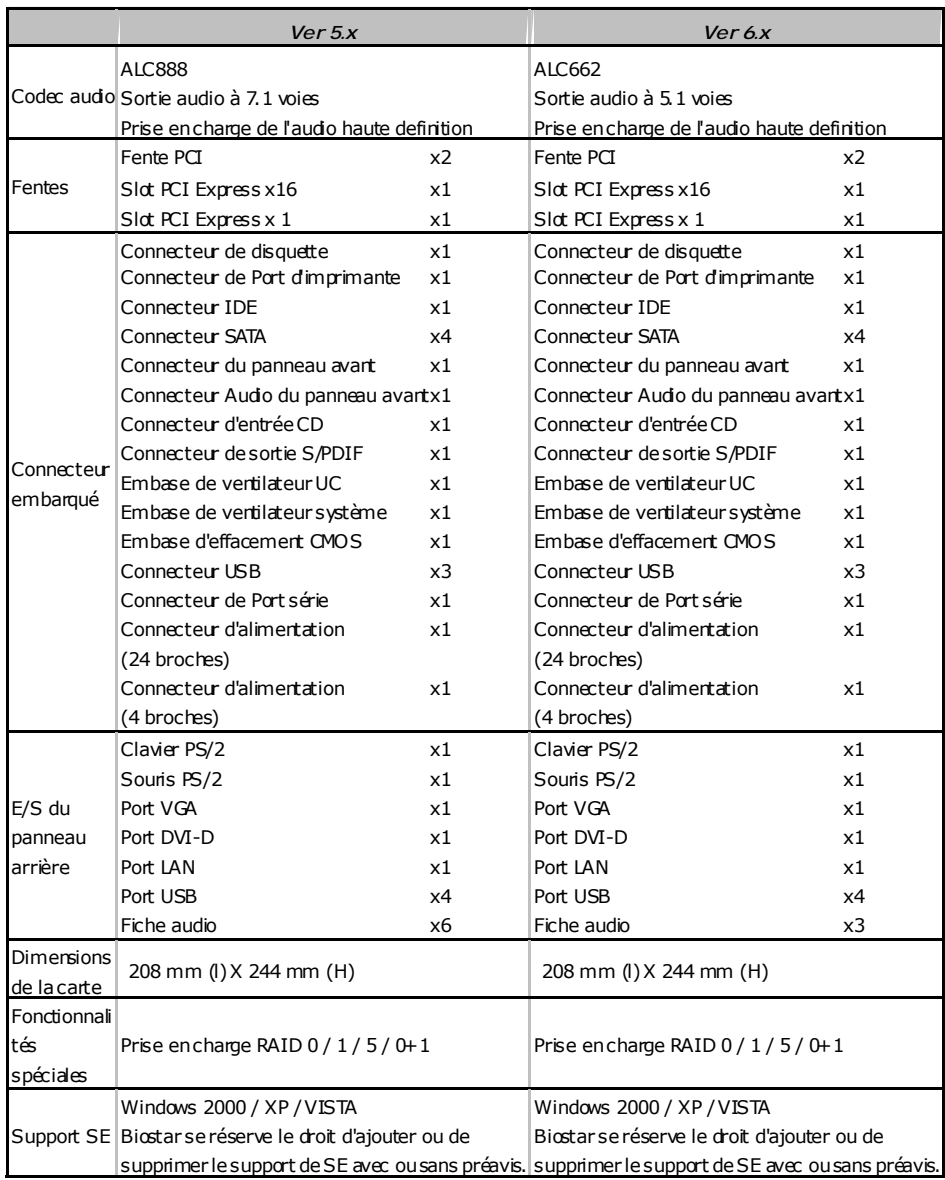

### **ITALIAN**

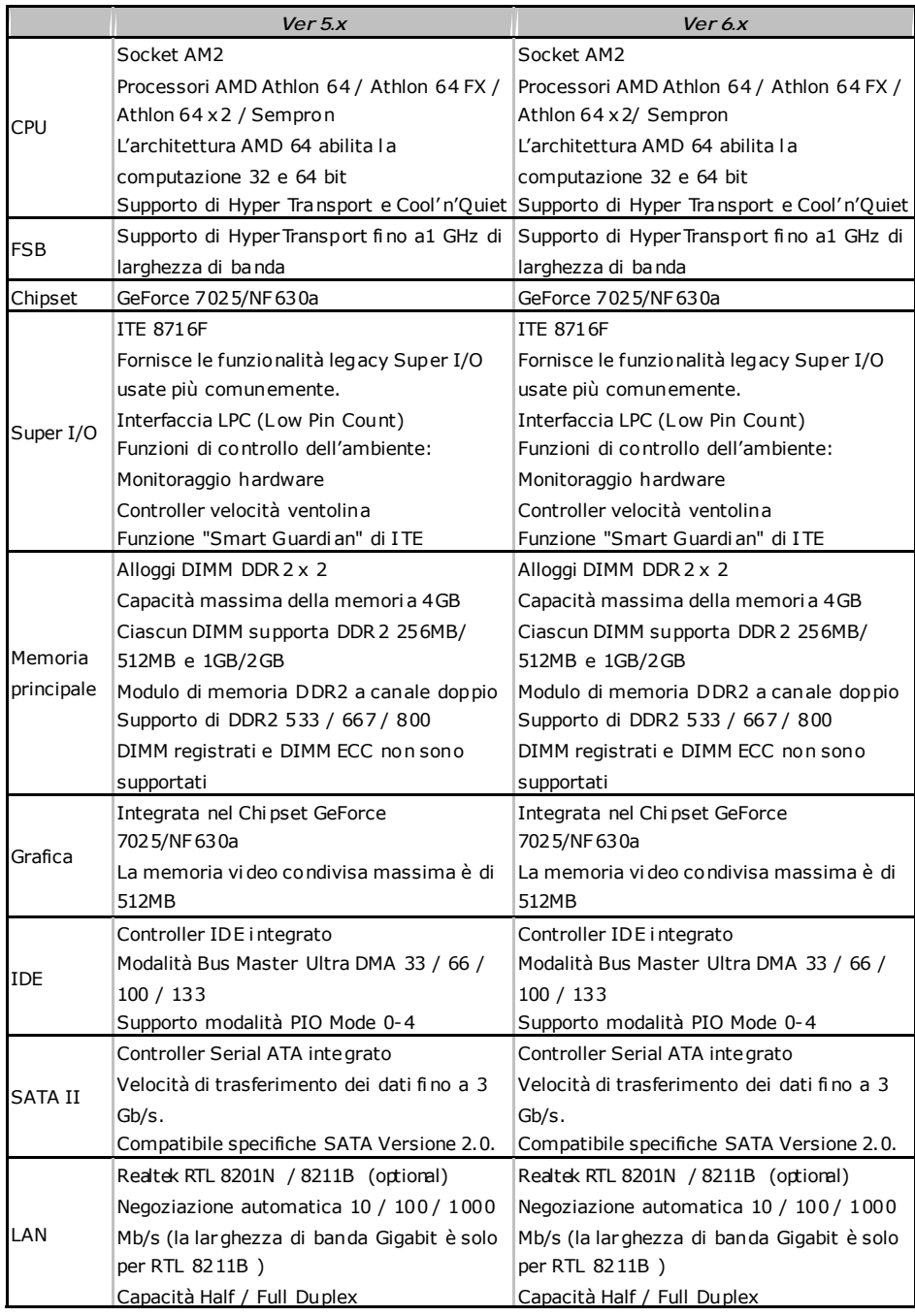

 $\overline{\phantom{0}}$ 

GF7025-M2

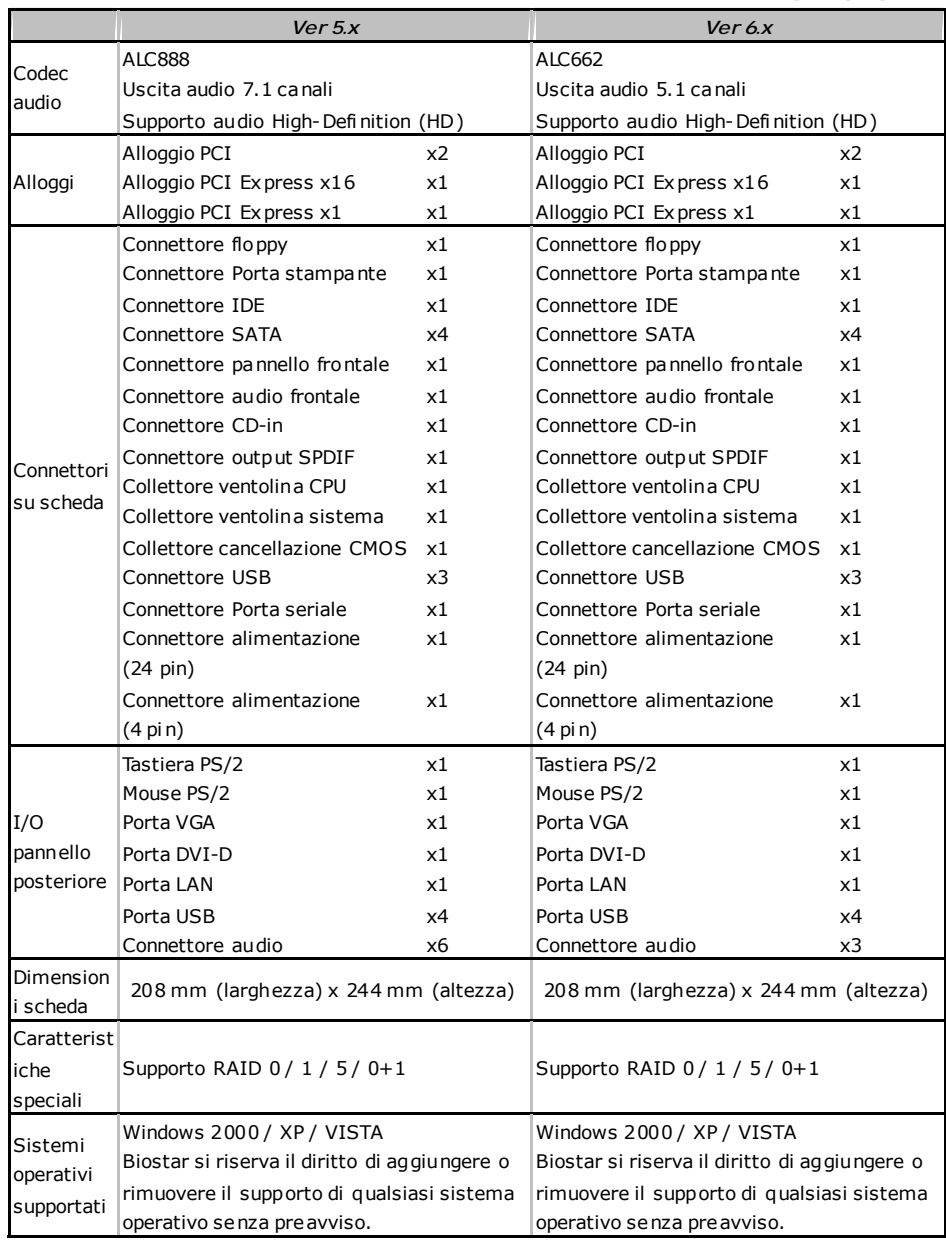

Ξ

### **SPANISH**

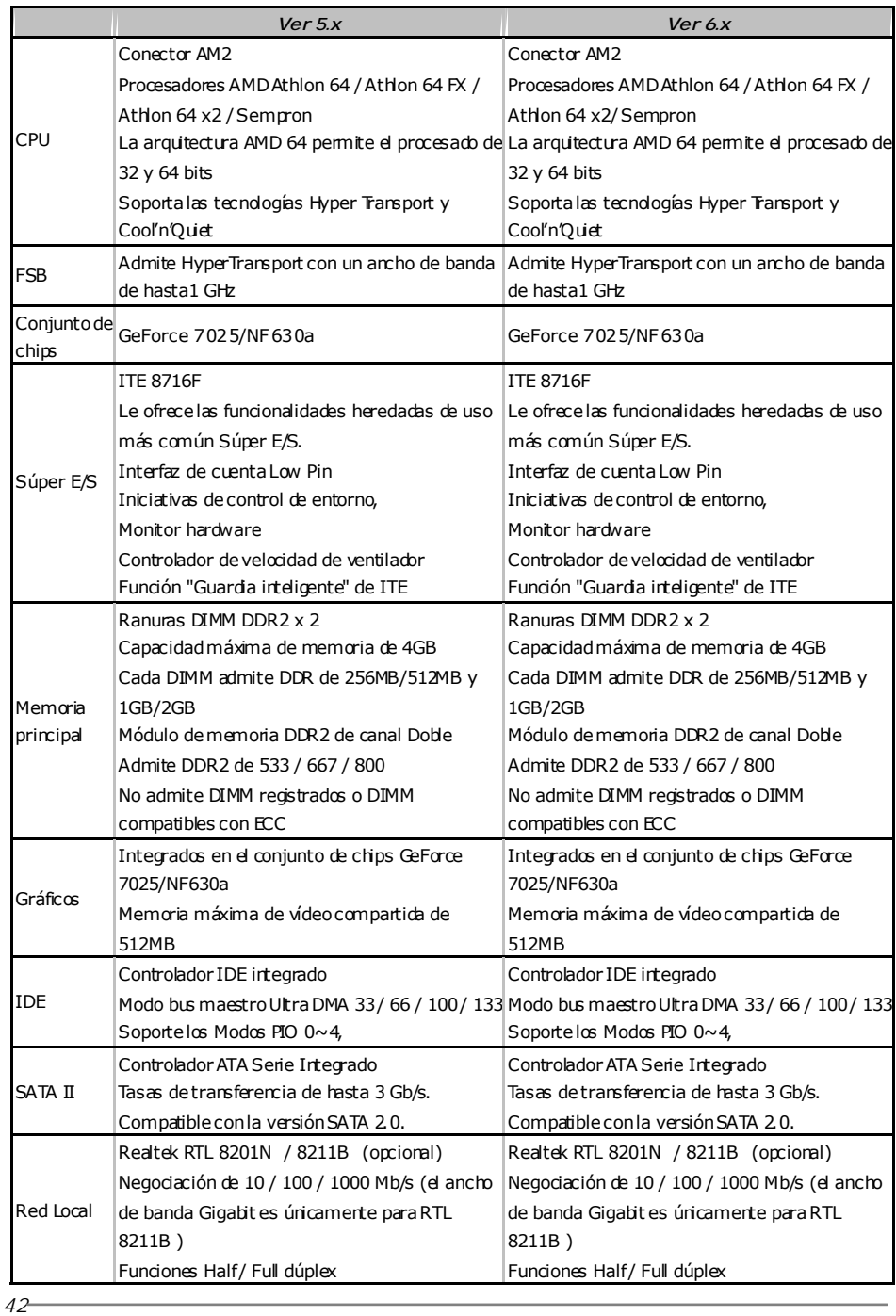

**CF7025-M2** 

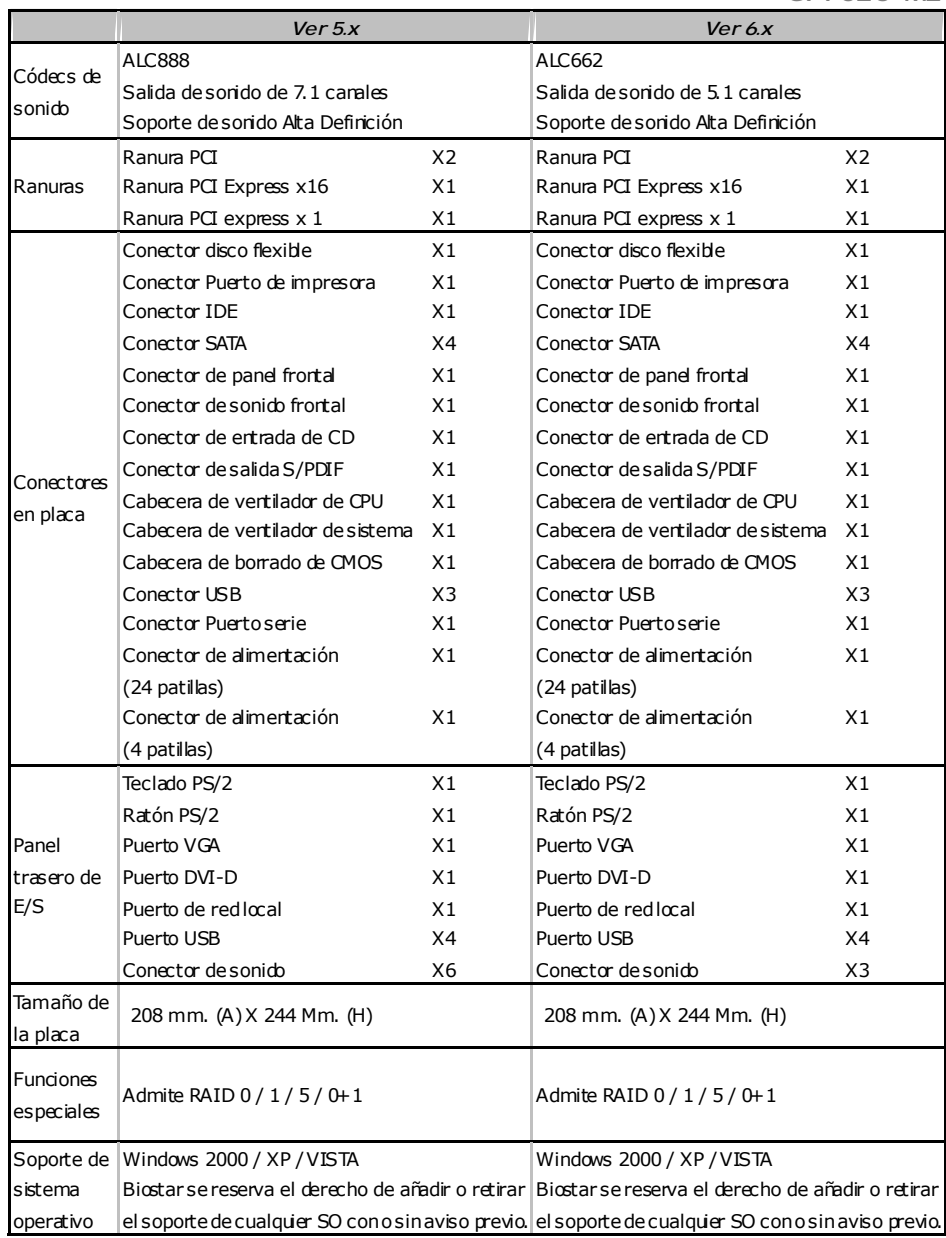

### **PORTUGUESE**

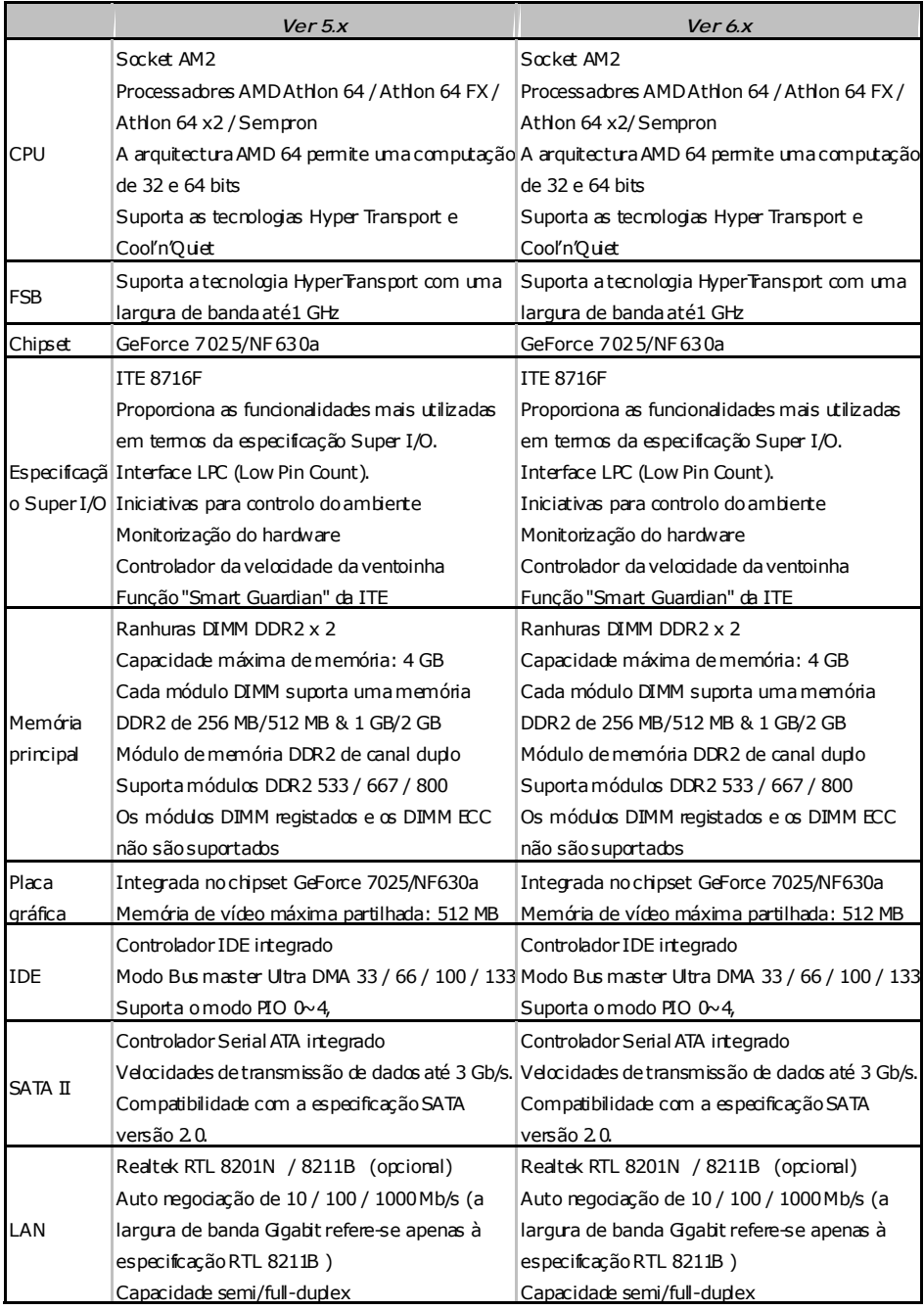

**CF7025-M2** 

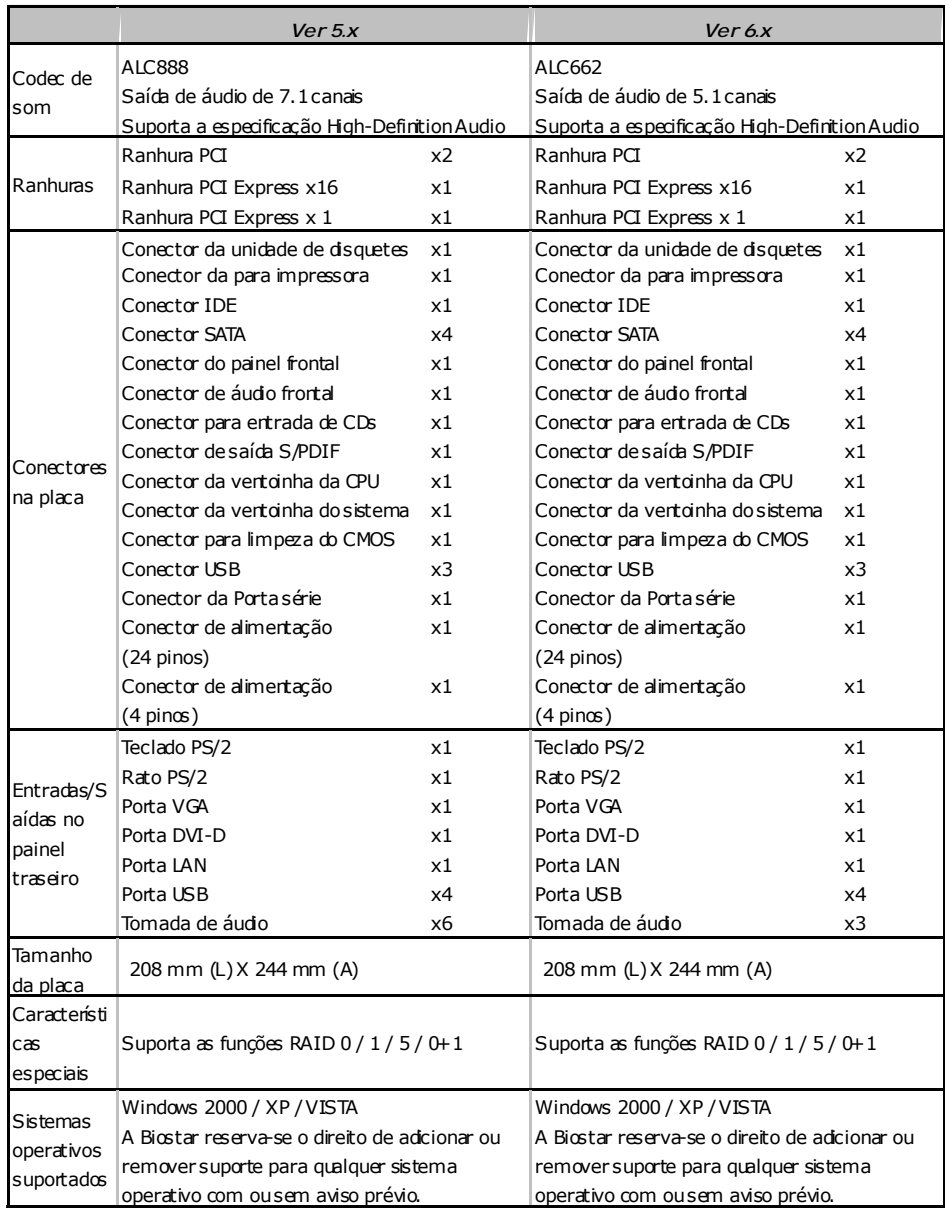

### **POLISH**

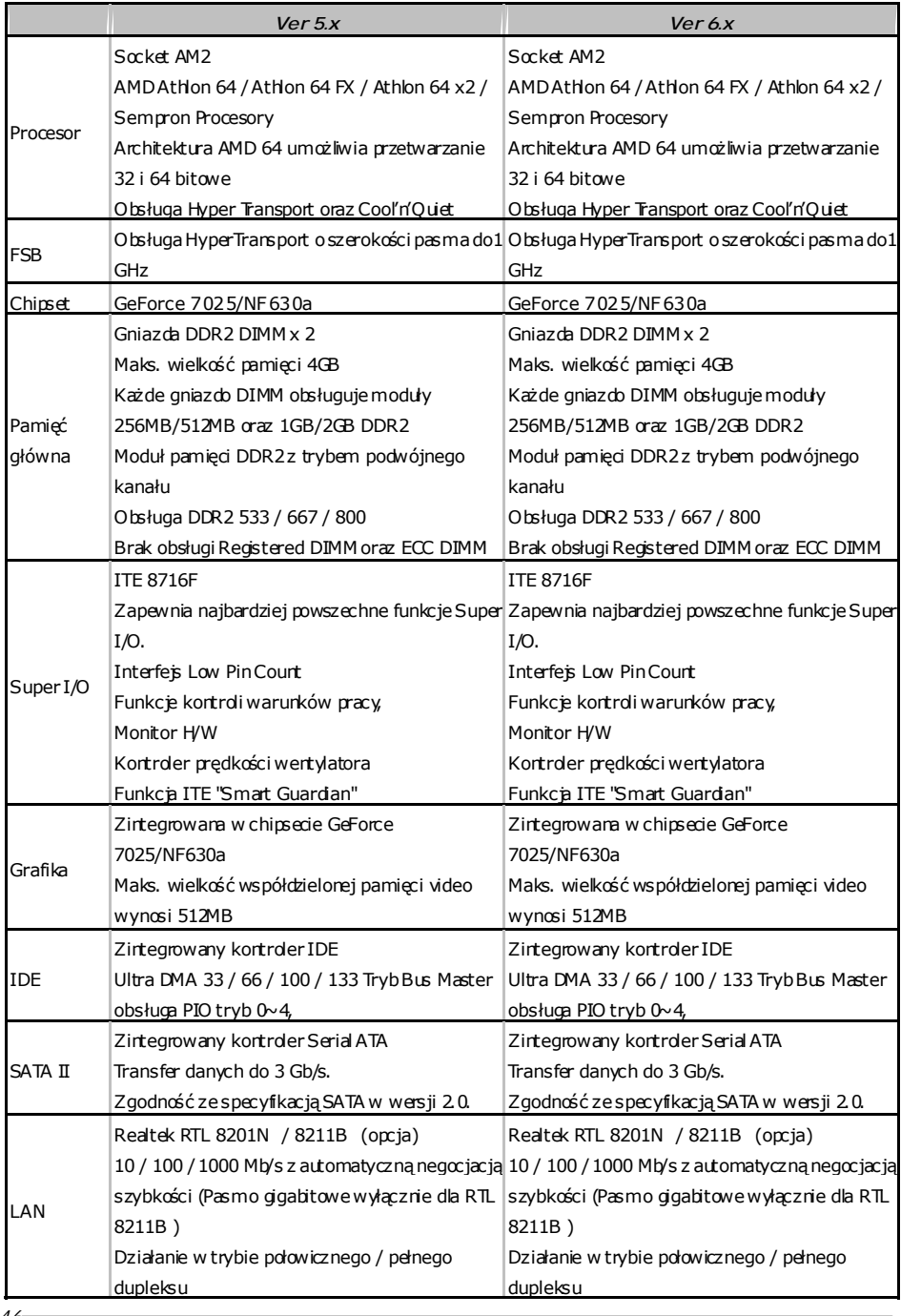

**CF7025-M2** 

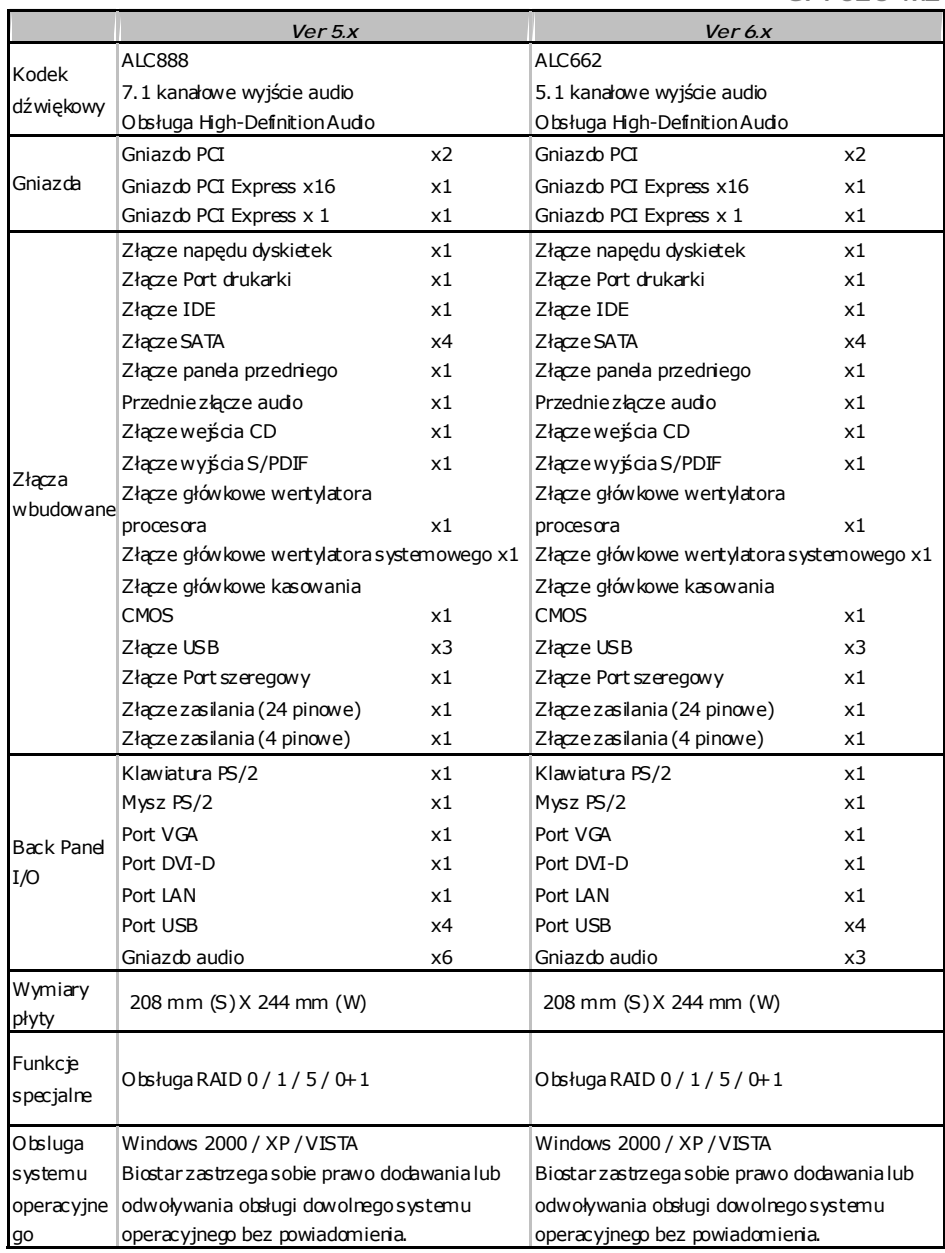

### **RUSSIAN**

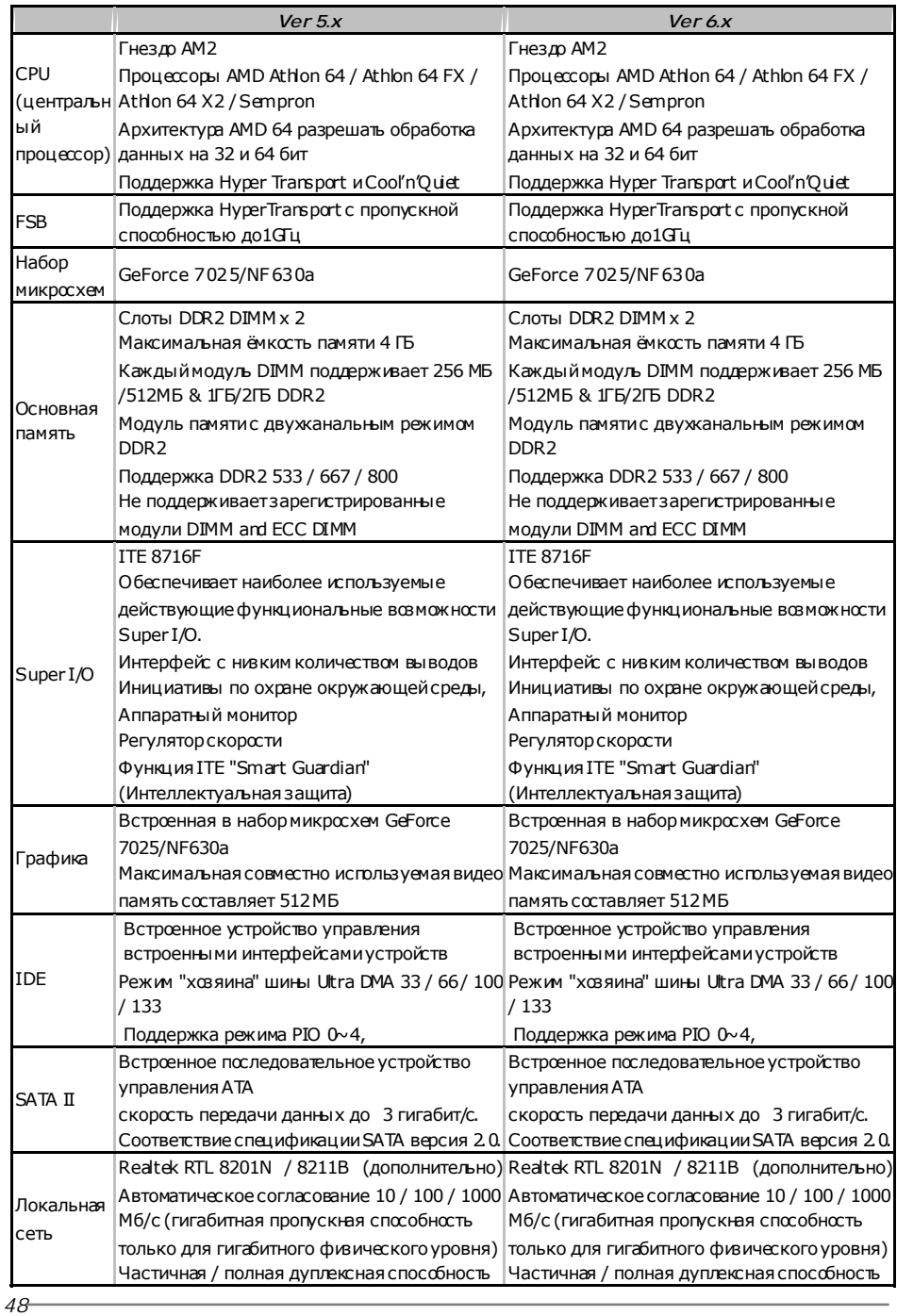

GF7025-M2

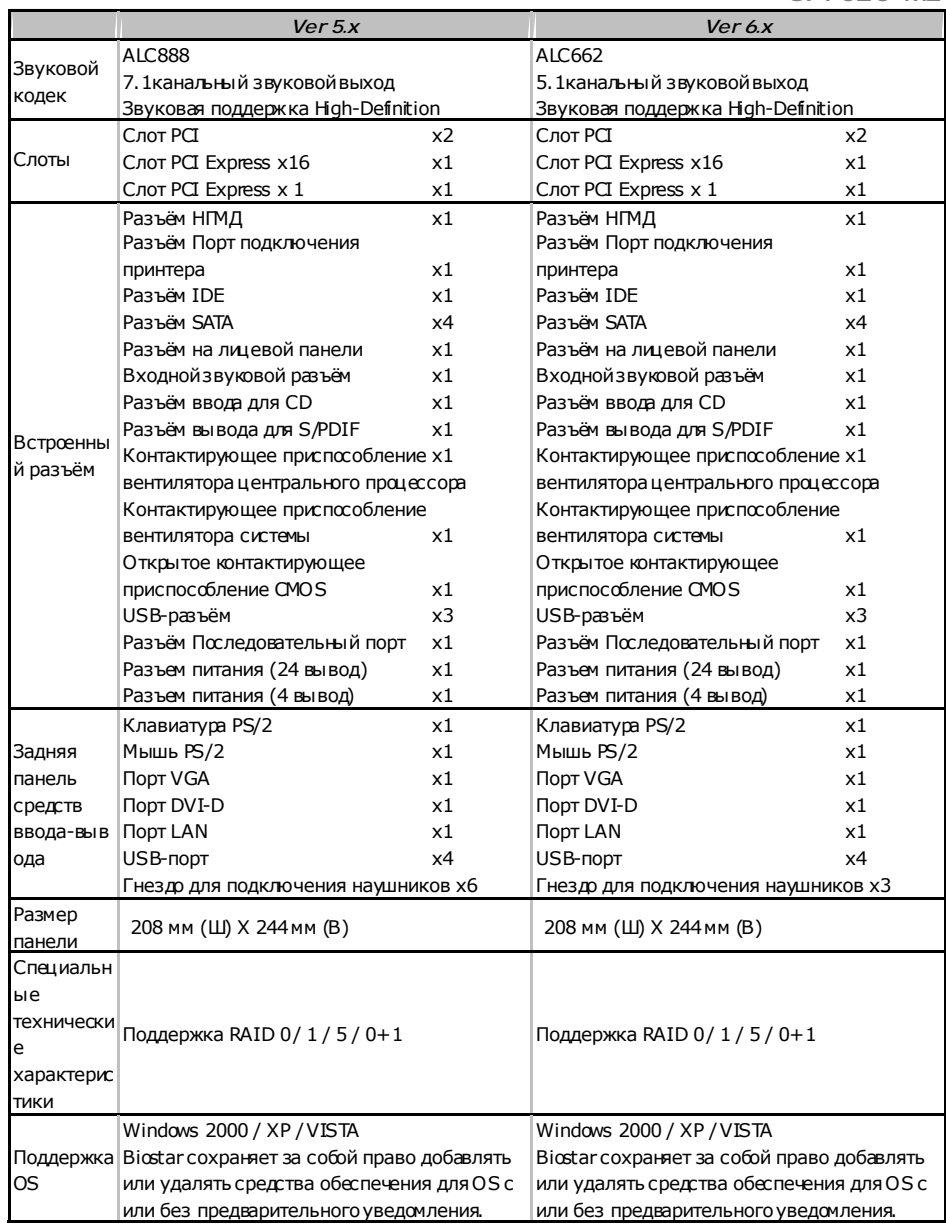

### **ARABIC**

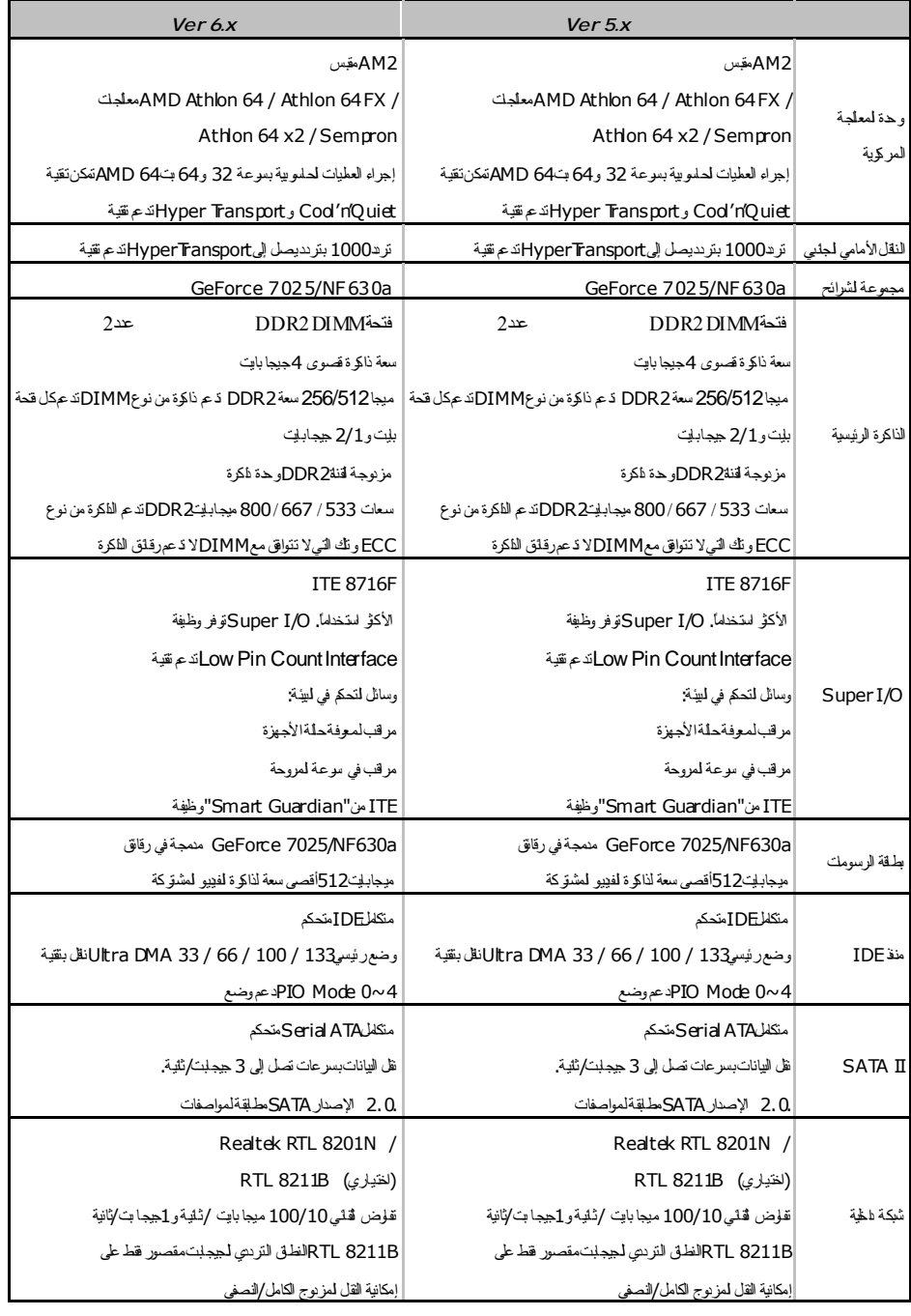

<u> 1989 - Johann Barnett, fransk politiker (</u>

and in

#### **GF7025-M2**  ÷. *Ver 6.x Ver 5.x*  ALC662 ALC888 قنوات لخرج الصوت 15.1 قنوات لخرج الصوت 1.1 آوديك الصوت تدعم تقنية الصوتعالي التعريف من تدعم تقنية الصوتعالي التعريف من فتحةPCIعدد2 فتحةPCIعدد2 الفتحات فتحة 16Expressx PCIعدد1 فتحة 16Expressx PCIعدد1 1عددPCI Express x 1فتحة 1عددPCI Express x 1فتحة منفذمحرك أقراصمرنةعدد1 منفذمحرك أقراصمرنةعدد1 منفذ طابعةعدد1 منفذ طابعةعدد1 منفذIDEعدد1 منفذIDEعدد1 منفذSATAعدد4 منفذSATAعدد4 منفذاللوحةالأماميةعدد1 منفذاللوحةالأماميةعدد1 منفذالصوت الأماميعدد1 منفذالصوت الأماميعدد1 منفذIN-CDعدد1 منفذIN-CDعدد1 المنافذ على سطح منفذخرجPDIF/Sعدد1 منفذخرجPDIF/Sعدد1 اللوحة وصلةمروحة وحدةالمعالجةالمرآزيةعدد1 وصلةمروحة وحدةالمعالجةالمرآزيةعدد1 وصلةمروحةالنظامعدد1 وصلةمروحةالنظامعدد1 وصلةمسحCMOSعدد1 وصلةمسحCMOSعدد1 منفذUSBعدد3 منفذUSBعدد3 منفذتسلسليعدد1 منفذتسلسليعدد1 منفذتوصيلالطاقة(24دبوس)عدد1 منفذتوصيلالطاقة(24دبوس)عدد1 منفذتوصيلالطاقة(4دبابيس)عدد1 منفذتوصيلالطاقة(4دبابيس)عدد1 لوحة مفاتيح/2PSعدد1 لوحة مفاتيح/2PSعدد1 ماوس /2PSعدد1 ماوس /2PSعدد1 منافذVGAعدد1 منافذVGAعدد1 منافذدخل/خرج منافذD-DVIعدد1 منافذD-DVIعدد1 اللوحة الخلفية منفذشبكةاتصال محليةعدد1 منفذشبكةاتصال محليةعدد1 منافذUSBعدد4 منافذUSBعدد4 مقبس صوتعدد3 مقبس صوتعدد6 نزايا خاصة  $\mathsf{RALD}\,{}^{0}\,(1\,{}^{1}\,{}^{1})$ تدعم تقنية  $\mathsf{RALD}\,{}^{0}\,(1\,{}^{1}\,{}^{1})$  و  $\mathsf{RALD}\,{}^{0}\,(1\,{}^{1}\,{}^{1})$ تدعم تقنية حجم اللوحة 208مم(عرض) X244مم(ارتفاع) 208مم(عرض) X244مم(ارتفاع) Windows 2000 / XP / VISTA Windows 2000 / XP / VISTA بحقها في إضافة أو إزالة الدعم لأي نظامتشغيل بإخطار أوBiostarتحتفظ بحقها في إضافة أو إزالة الدعم لأي نظامتشغيل بإخطار أوBiostarتحتفظ دعمأنظمة التشغيل بدونإخطار .بدونإخطار.

### **JAPANESE**

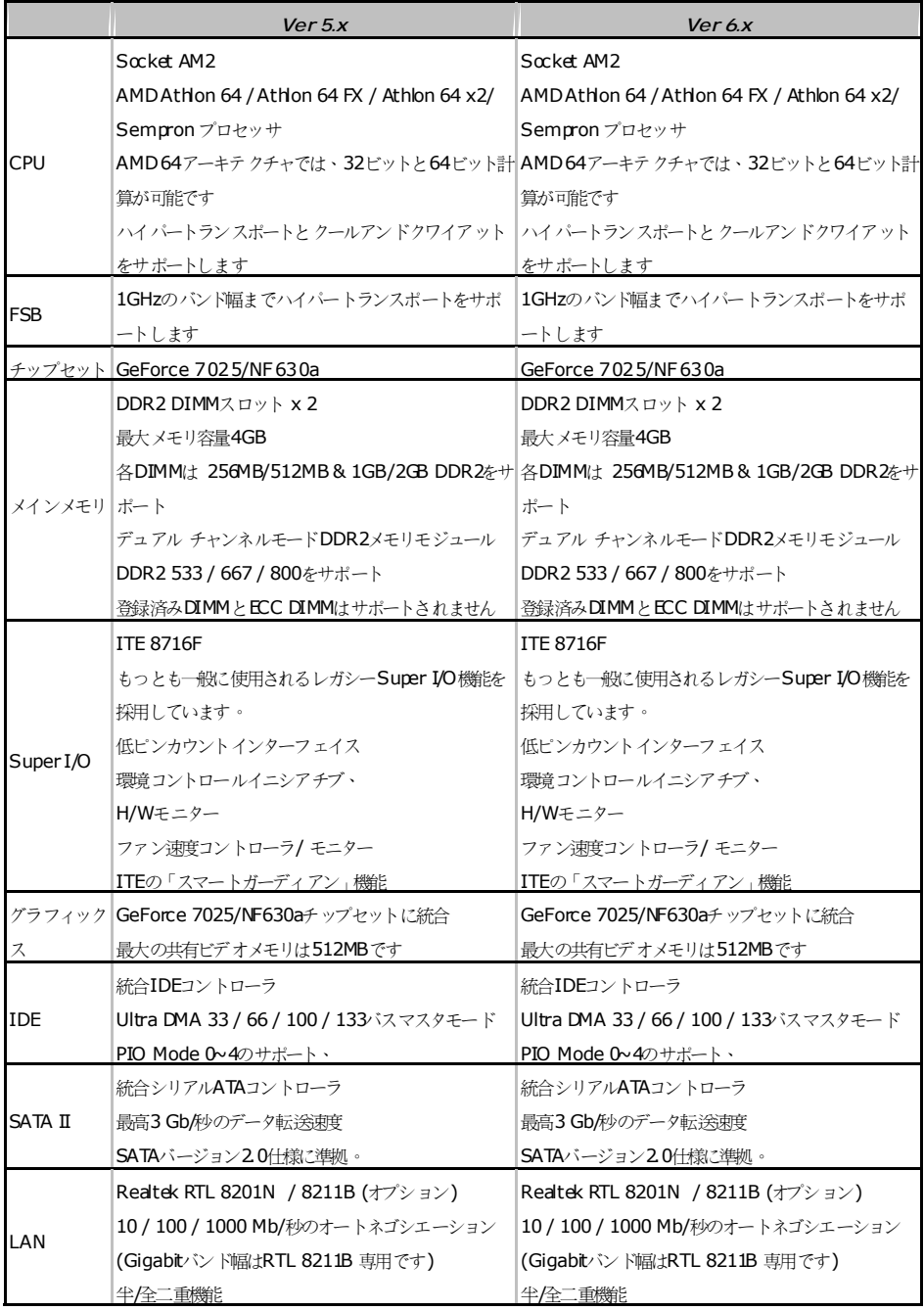

**CF7025-M2** 

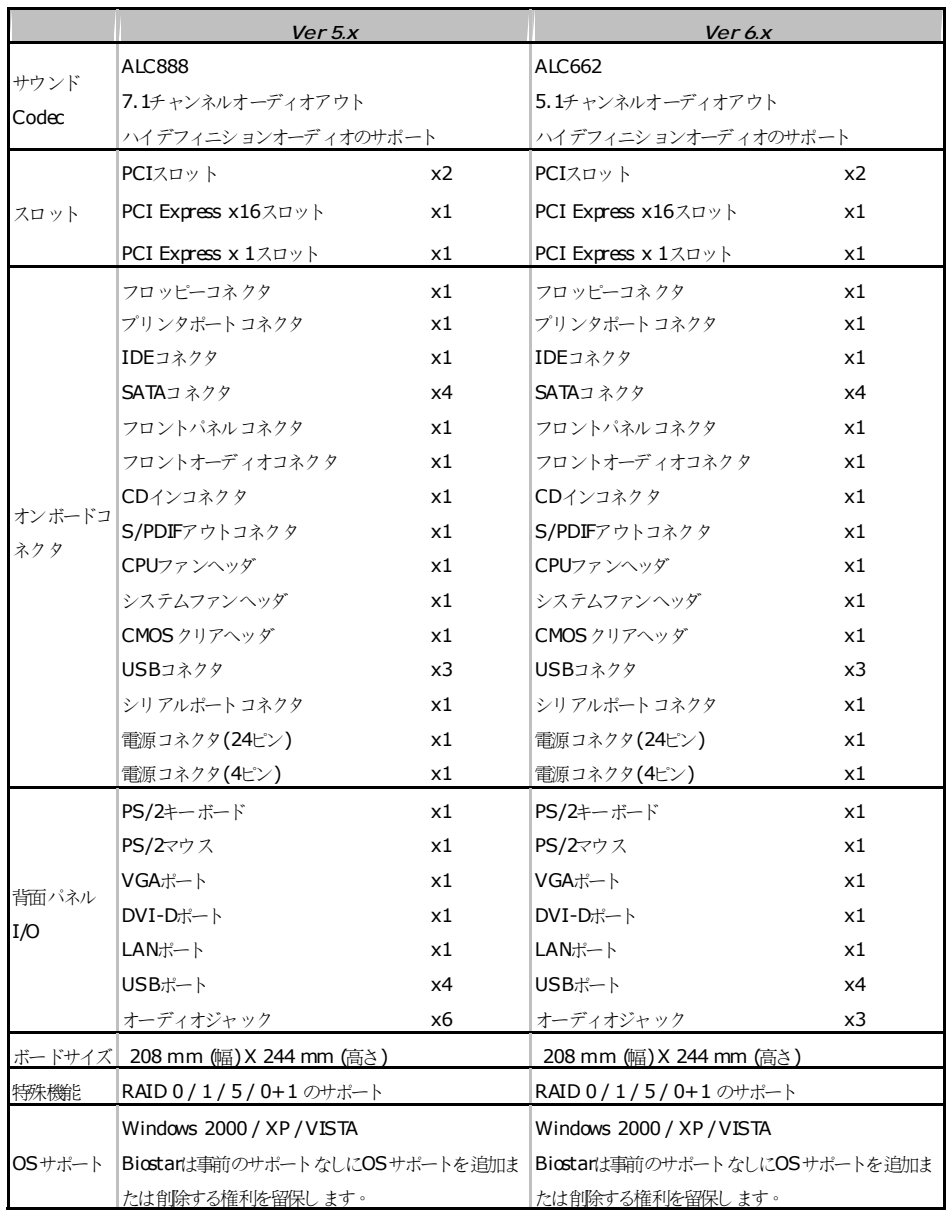

2007/06/01

# GF7025-M2 BIOS Setup

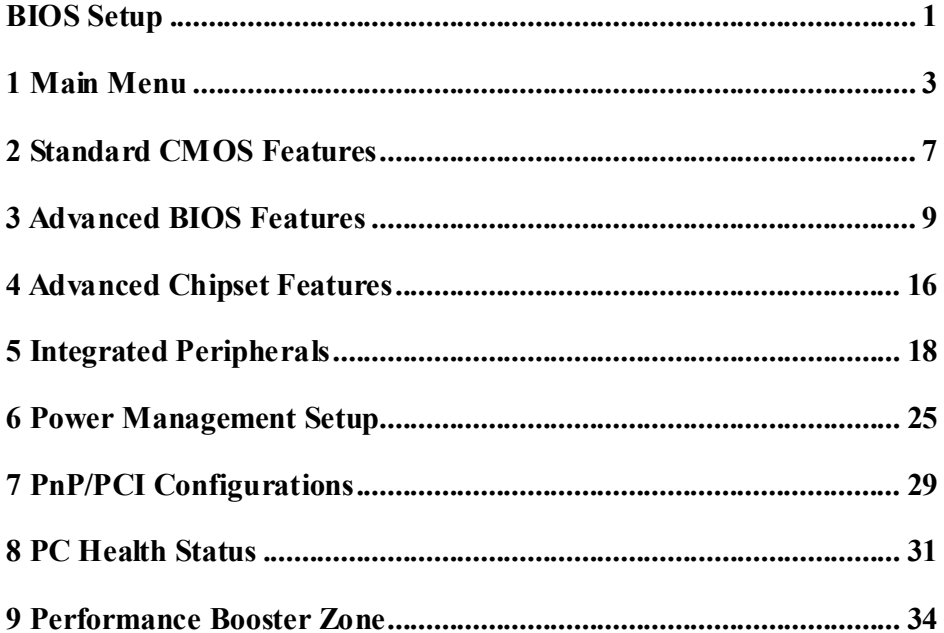

 $\overline{i}$ 

## **BIOS Setup**

### **Introduction**

The purpose of this manual is to describe the settings in the Phoenix-Award™ BIOS Setup program on this motherboard. The Setup program allows users to modify the basic system configuration and save these settings to CMOS RAM. The power of CMOS RAM is supplied by a battery so that it retains the Setup information when the power is turned off.

Basic Input-Output System (BIOS) determines what a computer can do without accessing programs from a disk. This system controls most of the input and output devices such as keyboard, mouse, serial ports and disk drives. BIOS activates at the first stage of the booting process, loading and executing the operating system. Some additional features, such as virus and password protection or chipset fine-tuning options are also included in BIOS. The rest of this manual will to guide you through the options and settings in BIOS Setup.

### **Plug and Play Support**

This PHOENIX-AWARD BIOS supports the Plug and Play Version 1.0A specification and ESCD (Extended System Configuration Data) write.

### **EPA Green PC Support**

This PHOENIX-AWARD BIOS supports Version 1.03 of the EPA Green PC specification.

### **APM Support**

This PHOENIX-AWARD BIOS supports Version 1.1&1.2 of the Advanced Power Management (APM) specification. Power management features are implemented via the System Management Interrupt (SMI). Sleep and Suspend power management modes are supported. Power to the hard disk drives and video monitors can also be managed by this PHOENIX-AWARD BIOS.

### **ACPI Support**

Phoenix-Award ACPI BIOS support Version 1.0b of Advanced Configuration and Power interface specification (ACPI). It provides ASL code for power management and device configuration capabilities as defined in the ACPI specification, developed by Microsoft, Intel and Toshiba.

### **PCI Bus Support**

This PHOENIX-AWARD BIOS also supports Version 3.0 of the Intel PCI (Peripheral Component Interconnect) local bus specification.

### **DRAM Support**

DDR2 SDRAM (Double Data Rate Synchronous DRAM) is supported.

### **Supported CPUs**

This PHOENIX-AWARD BIOS supports the AMD CPU.

### **Using Setup**

Use the arrow keys to highlight items in most of the place, press <Enter> to select, use the  $\langle$ PgUp> and  $\langle$ PgDn> keys to change entries, press  $\langle$ F1> for help and press <Esc> to quit. The following table provides more detail about how to navigate in the Setup program by using the keyboard.

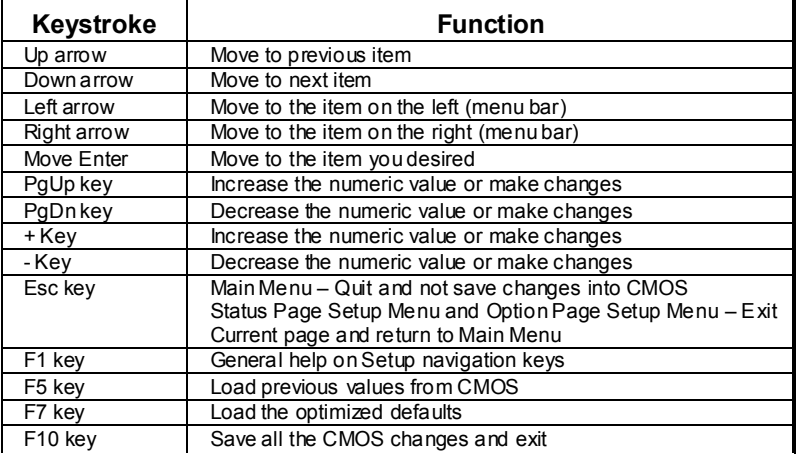

## **1 Main Menu**

Once you enter Phoenix-Award BIOS™ CMOS Setup Utility, the Main Menu will appear on the screen. The Main Menu allows you to select from several setup functions. Use the arrow keys to select among the items and press <Enter> to accept and enter the sub-menu.

#### *!! WARNING !!*

For better system performance, the BIOS firmware is being continuously updated. The BIOS information described in this manual (**Figure 1, 2, 3, 4, 5, 6, 7, 8, 9**) is for your reference only. The actual BIOS information and settings on board may be slightly different from this manual.

### **Figure 1: Main Menu**

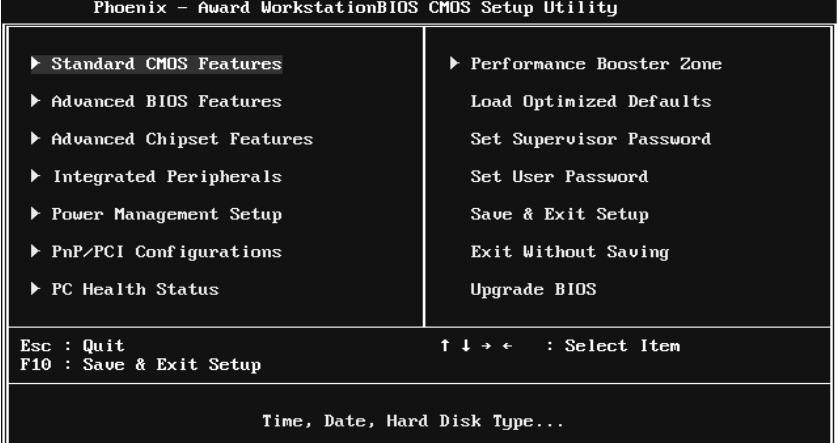

### **Standard CMOS Features**

This submenu contains industry standard configurable options.

### **Advanced BIOS Features**

This submenu allows you to configure advanced features of the BIOS.

### **Advanced Chipset Features**

This submenu allows you to configure special chipset features.

#### **Integrated Peripherals**

This submenu allows you to configure certain IDE hard drive options and Programmed Input/ Output features.

### **Power Management Setup**

This submenu allows you to configure the power management features.

### **PnP/PCI Configurations**

This submenu allows you to configure certain "Plug and Play" and PCI options.

### **PC Health Status**

This submenu allows you to monitor the hardware of your system.

### **Performance Booster Zone**

This submenu allows you to change CPU Vcore Voltage and CPU/PCI clock. (However, we suggest you to use the default setting. Changing the voltage and clock improperly may damage the CPU or M/B!)

### **Load Optimized Defaults**

This selection allows you to reload the BIOS when problem occurs during system booting sequence. These configurations are factory settings optimized for this system. A confirmation message will be displayed before defaults are set.

Load Optimized Defaults (Y/N)? N

### **Set Supervisor Password**

Setting the supervisor password will prohibit everyone except the supervisor from making changes using the CMOS Setup Utility. You will be prompted with to enter a password.

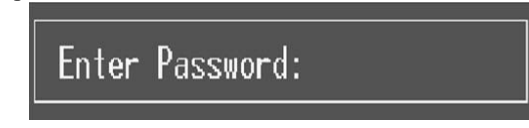

### **Set User Password**

If the Supervisor Password is not set, then the User Password will function in the same way as the Supervisor Password. If the Supervisor Password is set and the User Password is set, the "User" will only be able to view configurations but will not be able to change them.

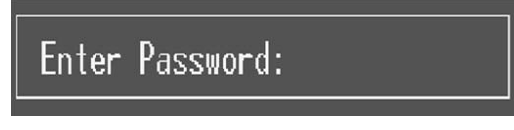

### **Save & Exit Setup**

Save all configuration changes to CMOS (memory) and exit setup. Confirmation message will be displayed before proceeding.

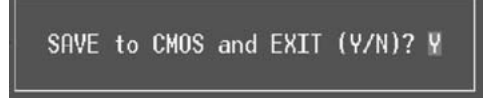

### **Exit Without Saving**

Abandon all changes made during the current session and exit setup. Confirmation message will be displayed before proceeding.

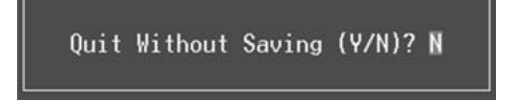

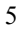

### **Upgrade BIOS**

This submenu allows you to upgrade bios.

BIOS UPDATE UTILITY (Y/N)? N

## **2 Standard CMOS Features**

The items in Standard CMOS Setup Menu are divided into several categories. Each category includes no, one or more than one setup items. Use the arrow keys to highlight the item and then use the  $PyUp>$  or  $\leq PyDD>$  keys to select the value you want in each item.

**Figure 2: Standard CMOS Setup** 

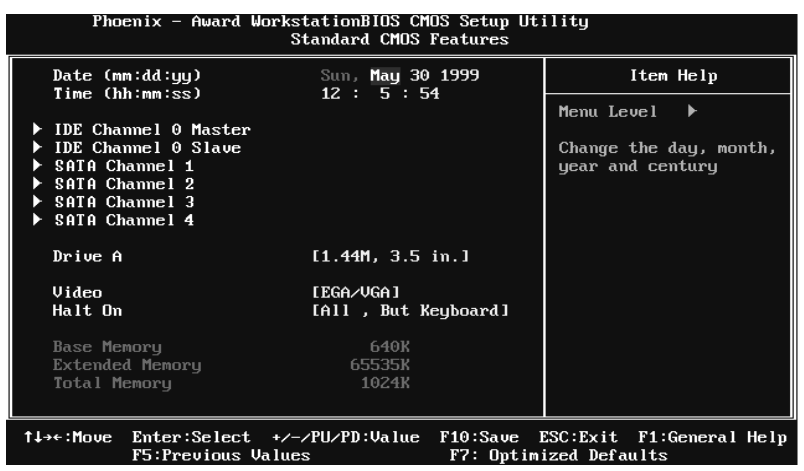

#### **Main Menu Selections**

This table shows the items and the available options on the Main Menu.

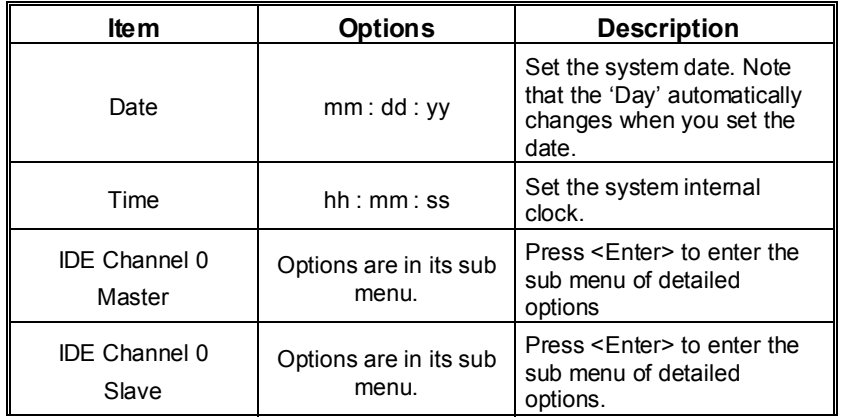

# *GF7025-M2*

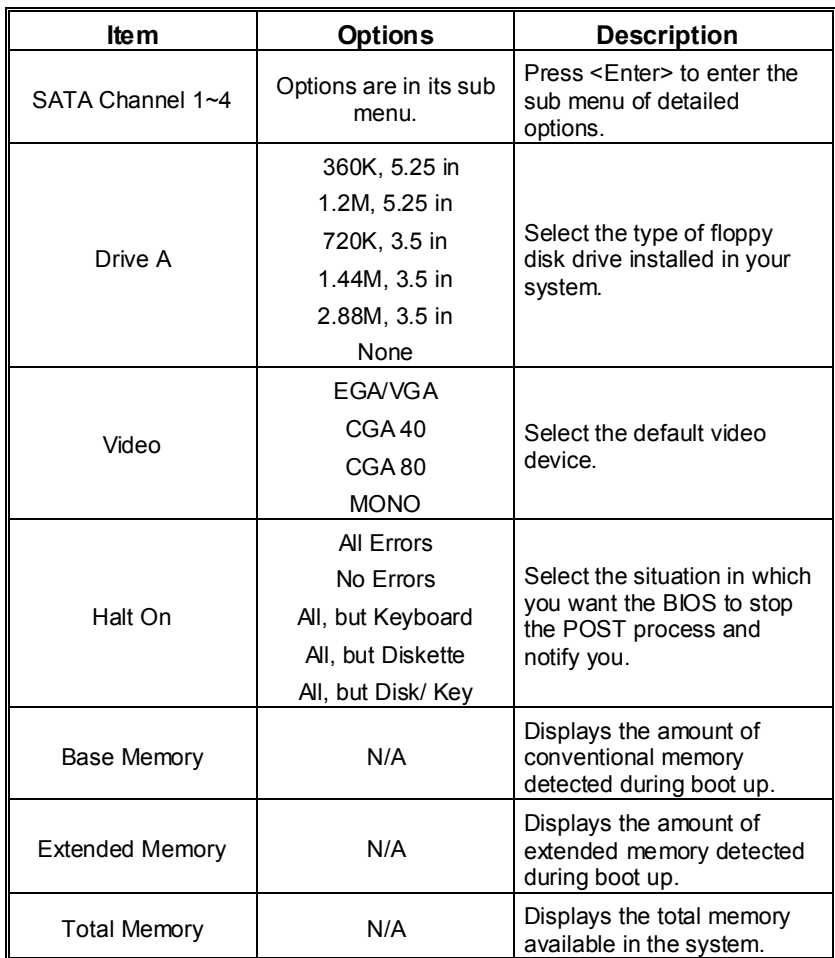

## **3 Advanced BIOS Features**

### **Figure 3: Advanced BIOS Setup**

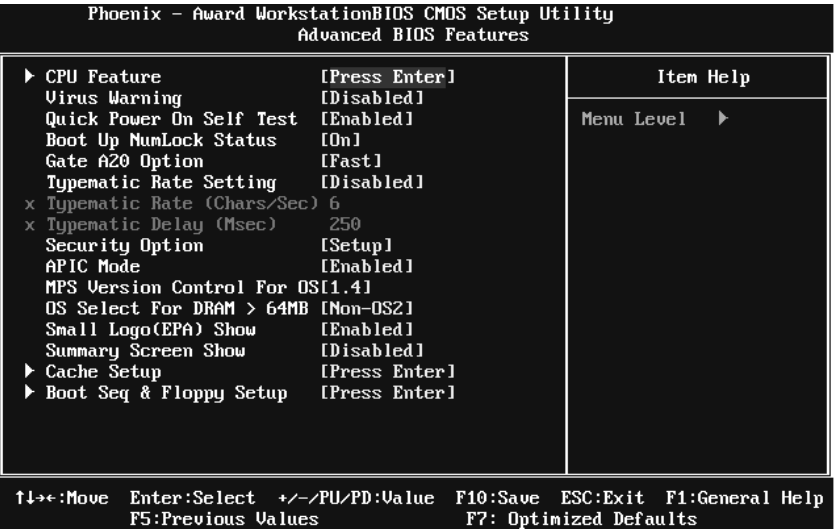

### **CPU Feature**

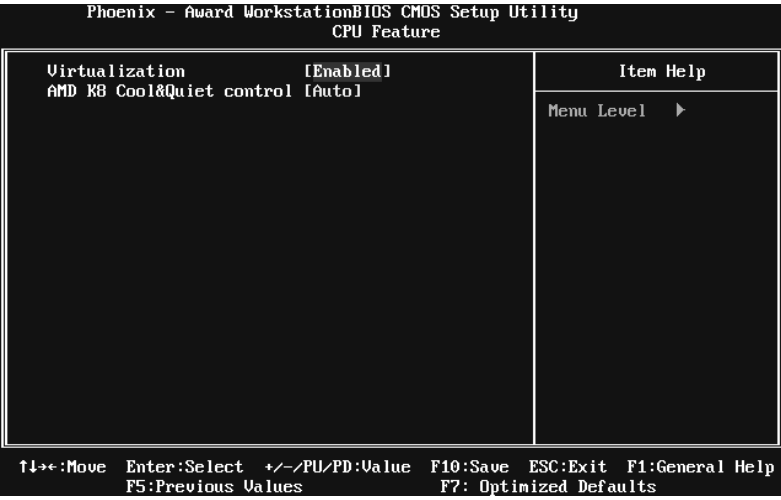

### **Virtualization**

The item allows you control the Virtualization function.

**The Choices: Enabled** (default), Disabled.

#### **AMD K8 Cool&Quiet control**

The item allows you select K8 Cool'n'Quiet control.

**The Choices: Auto** (default), Disabled.

### **Virus Warning**

This option allows you to choose the VIRUS Warning feature that is used to protect the IDE Hard Disk boot sector. If this function is enabled and an attempt is made to write to the boot sector, BIOS will display a warning message on the screen and sound an alarm beep.

**Disabled** (default) Virus protection is disabled.<br>
Funded Virus protection is activated Virus protection is activated.

### **Quick Power On Self Test**

Enabling this option will cause an abridged version of the Power On Self-Test (POST) to execute after you power up the computer. Disabled Normal POST. **Enabled** (default) Enable quick POST.

### **Boot Up NumLock Status**

Selects the NumLock State after the system switched on. The Choices:<br>**On** (default) Numpad is number keys. Off Numpad is arrow keys.

### **Gate A20 Option**

Select if chipset or keyboard controller should control Gate A20. Normal A pin in the keyboard controller controls GateA20. **Fast** (default) Lets chipset control Gate A20.

### **Typematic Rate Setting**

When a key is held down, the keystroke will repeat at a rate determined by the keyboard controller. When enabled, the typematic rate and typematic delay can be configured.

**The Choices: Disabled** (default), Enabled.

### **Typematic Rate (Chars/Sec)**

Sets the rate at which a keystroke is repeated when you hold the key down. **The Choices: 6** (default)**,** 8, 10, 12, 15, 20, 24, 30.

#### **Typematic Delay (Msec)**

Sets the delay time after the key is held down before it begins to repeat the keystroke.

**The Choices: 250** (default)**,** 500, 750, 1000.

### **Security Option**

This option will enable only individuals with passwords to bring the system online and/or to use the CMOS Setup Utility.

System: A password is required for the system to boot and is also required to access the Setup Utility.

**Setup** (default): A password is required to access the Setup Utility only. This will only apply if passwords are set from the Setup main menu.

### **APIC MODE**

Selecting Enabled enables APIC device mode reporting from the BIOS to the operating system.

**The Choices: Enabled** (default), Disabled.

#### **MPS Version Control For OS**

The BIOS supports version 1.1 and 1.4 of the Intel multiprocessor specification. Select version supported by the operation system running on this computer. **The Choices: 1.4** (default), 1.1.

### **OS Select For DRAM > 64MB**

A choice other than Non-OS2 is only used for OS2 systems with memory exceeding 64MB.

**The Choices: Non-OS2** (default), OS2.

### **Small Logo(EPA) Show**

This item allows you to select whether the "Small Logo" shows. Enabled (default) "Small Logo" shows when system boots up. Disabled No "Small Logo" shows when system boots **The Choices: Enabled** (default), Disabled.

### **Summary Screen Show**

This item allows you to enable/disable the summary screen. Summary screen means system configuration and PCI device listing. **The Choices: Disabled** (default), Enabled.

### **Cache Setup**

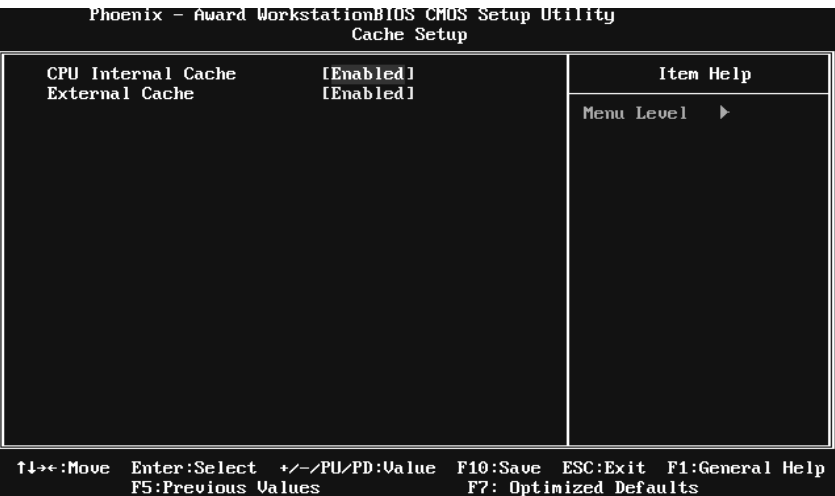

## *GF7025-M2*

### **CPU Internal Cache**

Depending on the CPU/chipset in use, you may be able to increase memory access time with this option.

**Enabled** (default) Enable cache.

Disabled Disable cache.

#### **External Cache**

This option enables or disables "Level 2" secondary cache on the CPU, which may improve performance.

**Enabled** (default) Enable cache.

Disabled Disable cache.

### **Boot Seq & Floppy Setup**

This item allows you to setup boot sequence & Floppy.

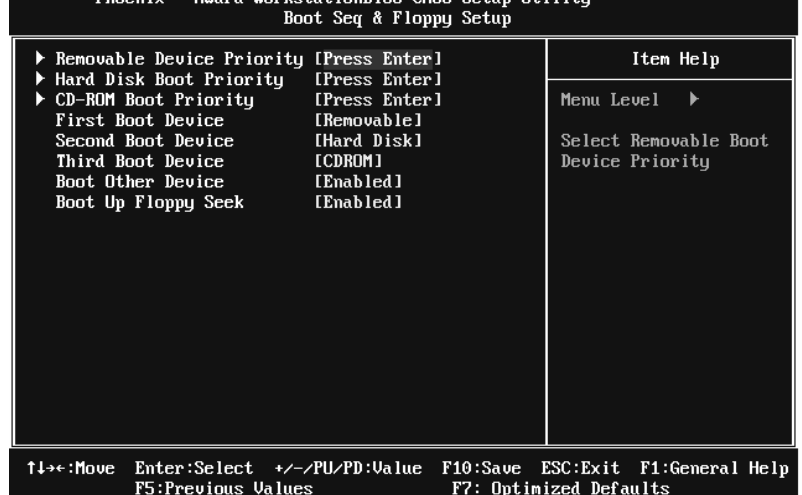

### **Removable Device Priority**

| Select Removable Boot Device Priority.      |                                                                     |                                                                                                    |
|---------------------------------------------|---------------------------------------------------------------------|----------------------------------------------------------------------------------------------------|
|                                             | Phoenix - AwardBIOS CMOS Setup Utility<br>Removable Device Priority |                                                                                                    |
| $1.$ USB-ZIP0<br>2. LS120                   |                                                                     | Item Help                                                                                                    |
| $3.$ USB-FDD1 :<br>4. Floppy Disks          |                                                                     | Menu Level<br>▶▶                                                                                                    |
| 5. USB-FDD0<br>$6.$ USB-ZIP1 :<br>7. ZIP100 |                                                                     | Use $\langle \uparrow \rangle$ or $\langle \downarrow \rangle$ to<br>select a device. then<br>press $\langle + \rangle$ to move it<br>up, or $\left\langle -\right\rangle$ to move it<br>down the list. Press<br><b>ESC</b> > to exit this<br>menu. |
| $FE: Dmapian \, file \, line$               | $FA \cdot Fa : 1 - CaA \cdot Ba \cdot Ba \cdot au 1 + a$            | $F7: 0x + inized$ $Dafau$ $1 + c$                                                                                                    |

**The Choices:** Floppy Disks, Zip100, USB-FDD0, USB-FDD1, USB-ZIP0, USB-ZIP1, LS120.

### **Hard Disk Boot Priority**

The BIOS will attempt to arrange the Hard Disk boot sequence automatically. You can change the Hard Disk booting sequence here.

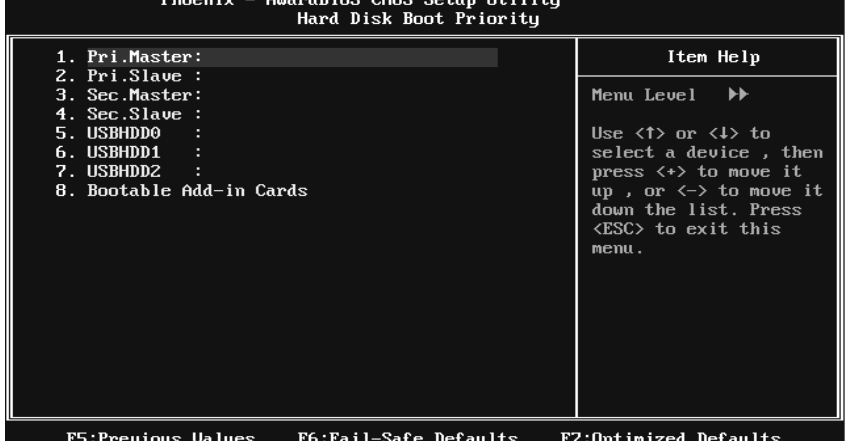

**The Choices:** Pri. Master, Pri. Slave, Sec. Master, Sec. Slave, USB HDD0, USB HDD1, USB HDD2, and Bootable Add-in Cards.

#### **CD-ROM Boot Priority**

| Phoenix - AwardBIOS CMOS Setup Utility<br>CD-ROM Boot Priority |                                                                                                    |
|----------------------------------------------------------------|----------------------------------------------------------------------------------------------------|
| 1. Pri.Master:<br>2. USB-CDROM1:                               | Item Help                                                                                                    |
| 3. Sec.Slave:<br>4. Pri.Slave:                                 | Menu Level<br>▸▶                                                                                                    |
| 5. USB-CDROMO:<br>6. Sec.Master:                               | Use $\langle \uparrow \rangle$ or $\langle \downarrow \rangle$ to<br>select a device, then<br>press $\langle + \rangle$ to move it<br>up, or $\langle - \rangle$ to move it<br>down the list. Press<br><esc> to exit this<br/>menu.</esc> |

**The Choices:** Pri. Master, Pri. Slave, Sec. Master, Sec. Slave, USB CDROM0, USB CDROM 1.

#### **First/Second/Third Boot Device**

The BIOS will attempt to load the operating system in this order.

**The Choices:** Removable, Hard Disk, CDROM, Legacy LAN, Disabled.

#### **Boot Other Device**

When enabled, BIOS will try to load the operating system from other device when it failed to load from the three devices above.

**The Choices: Enabled** (default), Disabled

#### **Boot Up Floppy Seek**

When enabled, System will test the floppy drives to determine if they have 40 or 80 tracks during boot up. Disabling this option reduces the time it takes to boot-up.

**The Choices: Enabled** (default), Disabled.

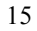

## **4 Advanced Chipset Features**

This submenu allows you to configure the specific features of the chipset installed on your system. This chipset manage bus speeds and access to system memory resources, such as DRAM. It also coordinates communications with the PCI bus. The default settings that came with your system have been optimized and therefore should not be changed unless you are suspicious that the settings have been changed incorrectly.

#### **Figure 4: Advanced Chipset Setup**

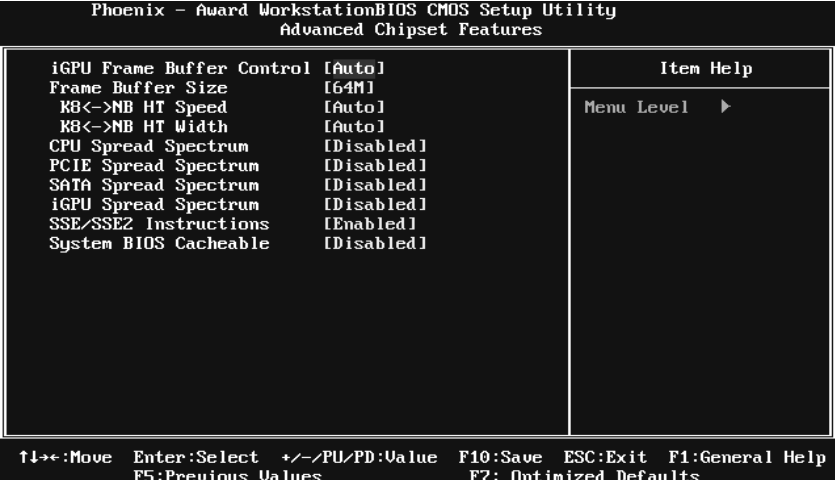

### **iGPU Frame Buffer Control**

This item allows you to control the iGPU frame buffer. **The Choices: AUTO** (default), Manual.

### **Frame Buffer Size**

This item allows you to choose the frame buffer size of on-chip VGA. **The Choices: 64M** (default), 16M, 32M, 128M, 256M, Disabled.

### **K8<->NB HT Speed**

**The Choices: AUTO** (default), 1x, 2x, 3x, 4x, 5x.

### **K8<->NB HT Width**

**The Choices: AUTO** (default), ↓8↑8, ↓16↑16.

### **CPU Spread Spectrum**

This item allows you to select the CPU Spread Spectrum function. **The Choices:** 0.50% H.Kiss Cntr, 0.50% H.Kiss Down, 0.75% H.Kiss Cntr, 0.75% H.Kiss Down, **Disabled** (default).

### **PCIE Spread Spectrum**

This item allows you to select the PCIE Spread Spectrum function. **The Choices: Disabled** (default), Linear Down.

### **SATA Spread Spectrum**

This item allows you to select the SATA Spread Spectrum function. **The Choices: Disabled** (default), Linear Down.

### **iGPU Spread Spectrum**

This item allows you to select the iGPU Spread Spectrum function. **The Choices: Disabled** (default), 1%, 2%, 3%.

### **SSE/SSE2 instructions**

This item allows you to enable/disable SSE/SSE2 instruction. **The Choices: Enabled** (default), Disabled.

### **System BIOS Cacheable**

Selecting the "Enabled" option allows caching of the system BIOS ROM at F0000h-FFFFFh, which is able to improve the system performance. However, any programs that attempts to write to this memory block will cause conflicts and result in system errors.

**The Choices: Disabled** (default), Enabled.

# **5 Integrated Peripherals**

**Figure 5. Integrated Peripherals** 

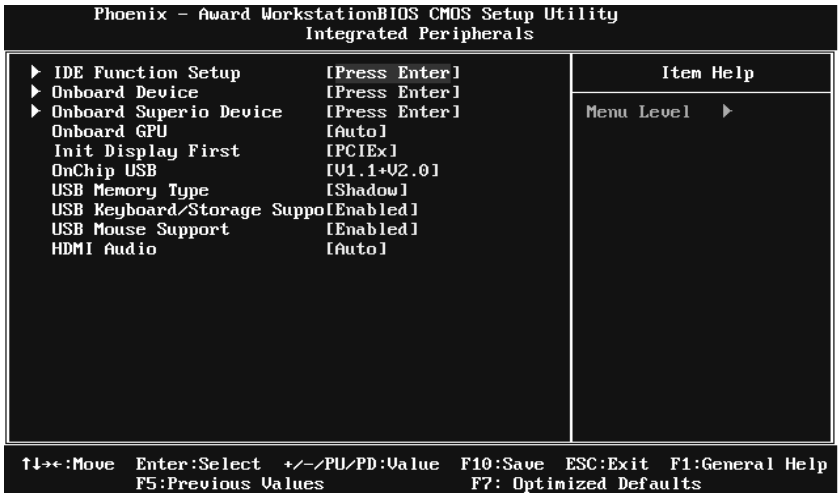

### **IDE Function Setup**

Highlight the "Press Enter" label next to the "IDE Function Setup" label and press enter key will take you a submenu with the following options:<br>
Phoenix – AwardBIOS CHOS Setup Utility

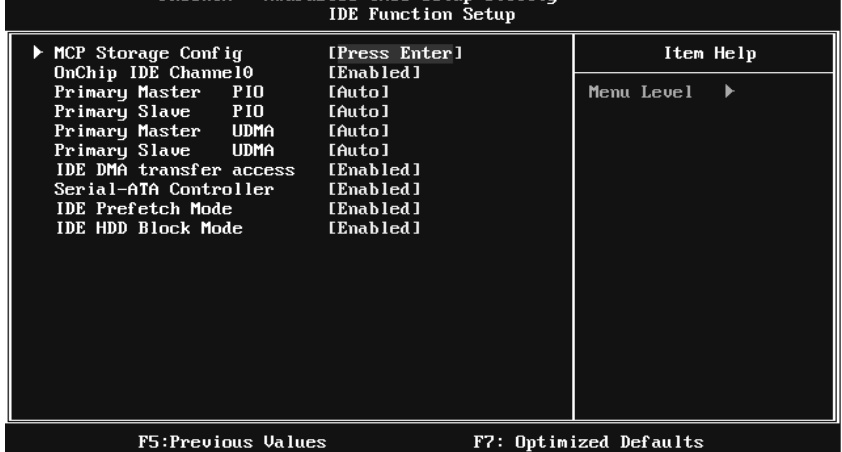
# *GF7025-M2*

#### **MCP Storage Config**

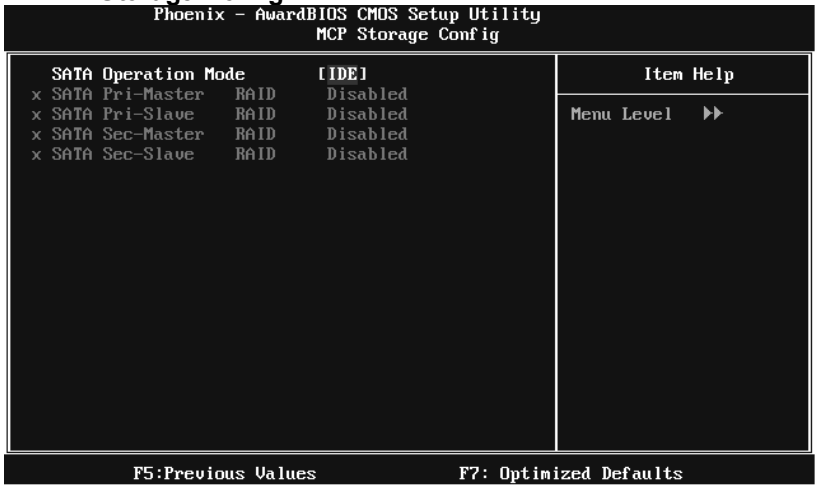

#### **SATA Operation Mode**

This option allows you to choose SATA function.

**The Choices: IDE** (default), RAID, AHCI, Linux AHCI.

#### **SATA Pri-/Sec- Master/Slave RAID**

This option allows you to enable or disable SATA Primary/Secondary RAID.

**The Choices: Disabled** (default), Enabled.

#### **On-chip IDE Channel 0**

The motherboard chipset contains a PCI IDE interface with support for two IDE channels. Select "Enabled" to activate the first and/or second IDE interface. Select "Disabled" to deactivate an interface if you are going to install a primary and/or secondary add-in IDE interface.

**The Choices: Enabled** (default), Disabled.

#### **Primary Master/Slave PIO**

The IDE PIO (Programmed Input / Output) fields let you set a PIO mode (0-4) for each of the IDE devices that the onboard IDE interface supports. Modes 0 to 4 will increase performance progressively. In Auto mode, the system automatically determines the best mode for each device.

**The Choices: Auto** (default), Mode0, Mode1, Mode2, Mode3, Mode4.

#### **Primary Master/Slave UDMA**

Ultra DMA function can be implemented if it is supported by the IDE hard drives in your system. As well, your operating environment requires a DMA driver (Windows 95 or OSR2may need a third party IDE bus master driver). If your hard drive and your system software both support Ultra DMA, select Auto to enable BIOS support.

**The Choices: Auto** (default), Disabled.

#### **IDE DMA Transfer Access**

This item allows you to enable or disable the IDE DMA transfer access.

**The Choices: Enabled** (default), Disabled.

#### **Serial-ATA Controller**

This item allows you to enable or disable the Serial ATA function.

**The Choices: Enabled** (default), Disabled.

#### **IDE Prefetch Mode**

The "onboard" IDE drive interfaces supports IDE prefetch function for faster drive access. If the interface on your drive does not support prefetching, or if you install a primary and/or secondary add-in IDE interface, set this option to "Disabled".

**The Choices: Enabled** (default), Disabled.

#### **IDE HDD Block Mode**

Block mode is also called block transfer, multiple commands, or multiple sectors read / write. If your IDE hard drive supports block mode (most new drives do), select Enabled for automatic detection of the optimal number of block mode (most new drives do), select Enabled for automatic detection of the optimal number of block read / write per sector where the drive can support.

**The Choices: Enabled** (default), Disabled.

## **Onboard Device**

Highlight the "Press Enter" label next to the "Onboard Device" label and press the enter key will take you a submenu with the following options:<br>
Phoenix - Award MorkstationBIOS CHOS Setup Utility

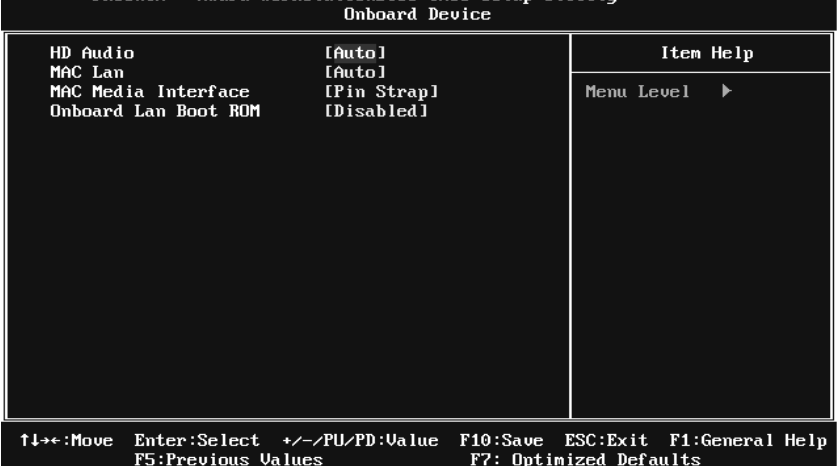

#### **HD Audio**

This option allows you to control the onboard HD audio.

**The Choices: Auto** (default), Disabled.

#### **MAC LAN**

This option allows you to control the onboard LAN.

**The Choices: Auto** (default), Disabled.

#### **MAC Media Interface**

This option allows you to select the MAC media interface..

**The Choices: Pin Strap** (default), MII, RGMII.

#### **Onboard LAN Boot ROM**

This item allows you to enable or disable the Onboard LAN Boot ROM.

**The Choices: Disabled** (default), Enabled.

# **Onboard SuperIO Device**

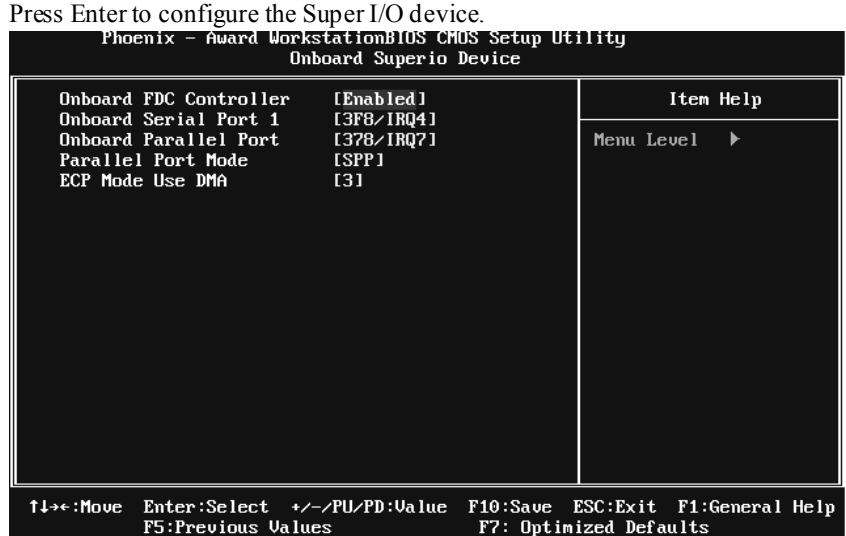

#### **Onboard FDC Controller**

Select enabled if your system has a floppy disk controller (FDC) installed on the system board and you wish to use it. If you installed another FDC or the system uses no floppy drive, select disabled in this field.

**The Choices: Enabled** (default), Disabled.

#### **Onboard Serial Port 1**

Select an address and corresponding interrupt for the first and second serial ports.

**The Choices: 3F8/IRQ4** (default), Disabled, 2F8/IRQ3, 3E8/IRQ4, 2E8/IRQ3, Auto.

#### **Onboard Parallel Port**

This item allows you to determine access onboard parallel port controller with which I/O Address.

**The Choices: 378/IRQ7** (default), 278/IRQ5, 3BC/IRQ7, Disabled.

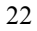

# *GF7025-M2*

#### **Parallel Port Mode**

This item allows you to determine how the parallel port should function. The default value is SPP.

The Choices:

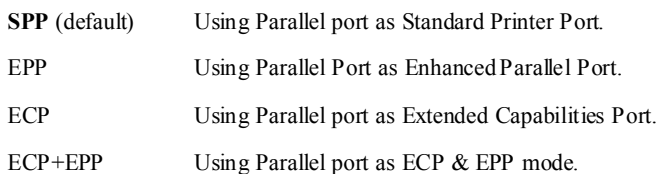

#### **ECP Mode Use DMA**

Select a DMA Channel for the port.

**The Choices: 3** (default), 1.

# **Onboard GPU**

This item allows you to control the onboard GPU.

**The Choices: Auto** (default), Always Enable.

### **Init Display First**

This item allows you to decide to active whether PCI Slot or on-chip VGA first.

**The Choices: PCIEx** (default), PCI Slot, Onboard.

### **OnChip USB**

This option should be enabled if your system has a USB installed on the system board. You may need to disable this feature if you add a higher performance controller.

The Choices: V1.1+V2.0 (default), Disabled, V1.1

## **USB Memory Type**

This option allows you to choose the USB memory type.

**The Choices: SHADOW** (default), Base Memory(640K).

# **USB Keyboard/Storage Support**

This item allows you to enable or disable the USB Keyboard / storage Legacy Support.

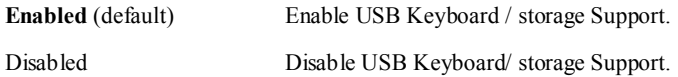

# **USB Mouse Support**

This item allows you to enable or disable the USB mouse Legacy Support.

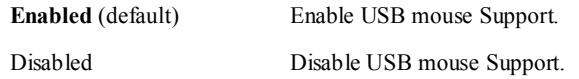

## **HDMI Audio**

This item allows you to control the audio function of HDMI.

**The Choices: Auto** (default), Disabled.

# **6 Power Management Setup**

The Power Management Setup Menu allows you to configure your system to utilize energy conservation and power up/power down features.

**Figure 6. Power Management Setup** 

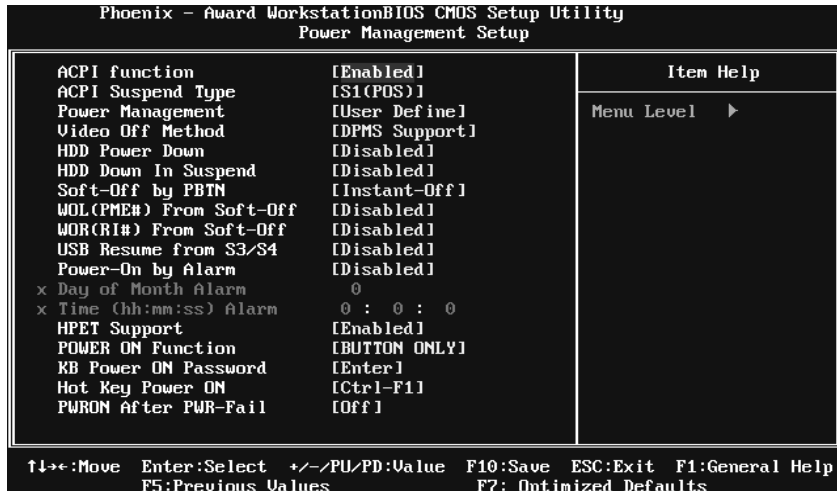

# **ACPI Function**

This item displays the status of the Advanced Configuration and Power Management (ACPI).

**The Choices: Enabled** (default), Disabled.

## **ACPI Suspend Type**

The item allows you to select the suspend type under the ACPI operating system.

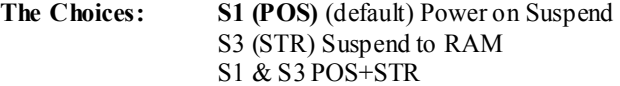

### **Power Management**

This category allows you to select the power saving method and is directly related to the following modes:

1. HDD Power Down.

2. Suspend Mode.

There are three options of Power Management, three of which have fixed mode settings

*Min. Power Saving*  Minimum power management. Suspend Mode  $= 1$  hr.  $HDD Power Down = 15 min$ 

*Max. Power Saving*  Maximum power management only available for sl CPU's. Suspend Mode  $= 1$  min. HDD Power Down  $= 1$  min.

**User Define** (default) Allow you to set each option individually. When you choose user define, you can adjust each of the item from 1 min. to 1 hr. except for HDD Power Down which ranges from 1 min. to 15 min.

### **Video Off Method**

This option determines the manner when the monitor goes blank.

V/H SYNC+Blank

This selection will cause the system to turn off the vertical and horizontal synchronization ports and write blanks to the video buffer.

Blank Screen

This option only writes blanks to the video buffer.

**DPMS Support** (default)

Initial display power management signaling.

### **HDD Power Down**

When enabled, the hard-disk drives will power down after a set time of system inactivity. All other devices remain active.

**The Choices: Disabled** (default), 1 Min, 2 Min, 3 Min, 4 Min, 5 Min, 6 Min, 7 Min, 8 Min, 9 Min, 10 Min, 11 Min, 12 Min, 13 Min, 14 Min, 15Min.

# **HDD Down In Suspend**

This option allows you to enabled or disabled the HDD power down function in suspend mode.

**The Choices: Disabled** (default), Enabled

## **Soft-Off by PBTN**

This item determines the behavior of system power button. Instant off turn off the power immediately, and Delay 4 Sec. will require you to press and hold the power button for 4 seconds to cut off the system power. **The Choices:** Delay 4 Sec, **Instant-Off** (default).

# **WOL(PME#)/ From Soft-Off**

This item allows you to enable or disable Wake On LAN from Soft-Off function.

**The Choices: Disabled** (default), Enabled.

## **WOR(RI#) From Soft-Off**

This item allows you to enable or disable Wake On Ring from Soft-Off function. **The Choices: Disabled** (default), Enabled.

# **USB Resume From S3/S4**

This item allows you to enable or disabled the USB resume from S3/S4 function.

**The Choices: Disabled** (default), Enabled.

### **Power-On by Alarm**

This function is for setting date and time for your computer to boot up. When enabled, you can choose the date and time to boot up the system. **The Choices: Disabled** (default), Enabled.

Date (of Month) Alarm

You can choose which month the system will boot up.

Time (hh:mm:ss) Alarm

You can choose the system boot up time, input hour, minute and second to specify.

**Note: If you have change the setting, you must let the system boot up until it goes to the operating system, before this function will work.** 

## **HPET Support**

This option allows you to disabled or enables the High Precision Event Timer. **The Choices: Enabled** (default), Disabled.

## **POWER ON Function`**

This item allows you to choose the power on method. **The Choices: Button Only**(default), Password, Hot Key, Mouse Move, Mouse Click, Any Key, Keyboard 98.

## **KB Power ON Password**

Input password and press Enter to set the Keyboard power on password.

### **Hot Key Power ON**

Choose the Hot Key combination to boot up the system. **The Choices: Ctrl-F1**(default), Ctrl-F2, Ctrl-F3, Ctrl-F4, Ctrl-F5, Ctrl-F6, Ctrl-F7, Ctrl-F8, Ctrl-F9, Ctrl-F10, Ctrl-F11, and Ctrl-F12.

### **PWRON After PWR-Fail**

This setting specifies how your system should behave after a power fail or interrupts occurs. By choosing off will leave the computer in the power off state. Choosing On will reboot the computer. Former-Sts will restore the system to the status before power failure or interrupt occurs. **The Choices: Off** (default), On, Former-Sts.

# **7 PnP/PCI Configurations**

This section describes configuring the PCI bus system. PCI, or Personal Computer Interconnect, is a system which allows I/O devices to operate at speeds nearing the speed of the CPU itself uses when communicating with its own special components. This section covers some very technical items and it is strongly recommended that only experienced users should make any changes to the default settings.

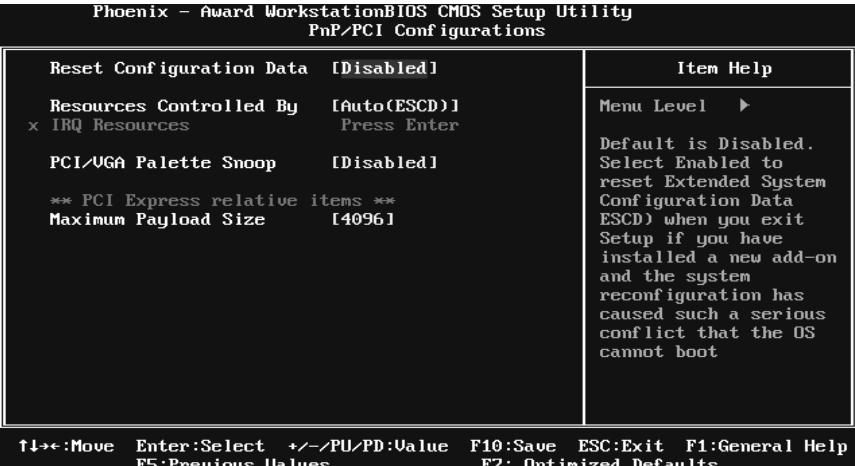

**Figure 7: PnP/PCI Configurations** 

## **Reset Configuration Data**

The system BIOS supports the PnP feature which requires the system to record which resources are assigned and protects resources from conflict. Every peripheral device has a node, which is called ESCD. This node records which resources are assigned to it. The system needs to record and update ESCD to the memory locations. These locations are reserved in the system BIOS. If the Disabled (default) option is chosen, the system's ESCD will update only when the new configuration varies from the last one. If the Enabled option is chosen, the system is forced to update ESCDs and then is automatically set to the "Disabled" mode.

The above settings will be shown on the screen only if "Manual" is chosen for the resources controlled by function.

Legacy is the term, which signifies that a resource is assigned to the ISA Bus and provides non-PnP ISA add-on cards. PCI / ISA PnP signify that a resource is assigned to the PCI Bus or provides for ISA PnP add-on cards and peripherals.

**The Choices: Disabled** (default), Enabled.

## **Resources Controlled By**

By Choosing **"Auto(ESCD)"** (default), the system BIOS will detect the system resources and automatically assign the relative IRQ and DMA channel for each peripheral. By Choosing "Manual", the user will need to assign IRQ & DMA for add-on cards. Be sure that there are no IRQ/DMA and I/O port conflicts. **The Choices: Auto (ESCD)** (default), Manual.

## **IRQ Resources**

This submenu will allow you to assign each system interrupt a type, depending on the type of device using the interrupt. When you press the "Press Enter" tag, you will be directed to a submenu that will allow you to configure the system interrupts. This is only configurable when "Resources Controlled By" is set to "Manual".

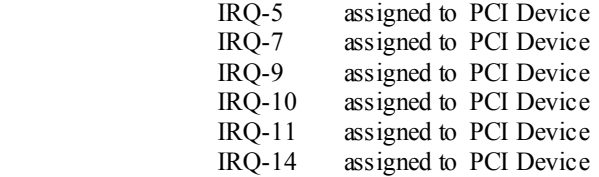

### **PCI / VGA Palette Snoop**

Some old graphic controllers need to "snoop" on the VGA palette and then map it to their display as a way to provide boot information and VGA compatibility. This item allows such snooping to take place. **The Choices: Disabled** (default), Enabled

#### **Maximum Payload Size**

Set the maximum payload size for Transaction packets (TLP). **The Choice: 4096** (default.), 128, 256, 512, 1024, 2048.

# **8 PC Health Status**

**Figure 8: PC Health Status** 

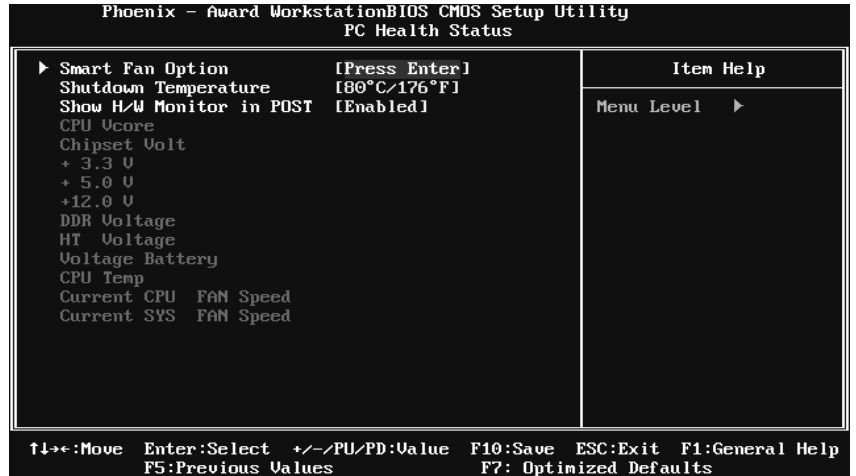

# **Smart Fan Option**

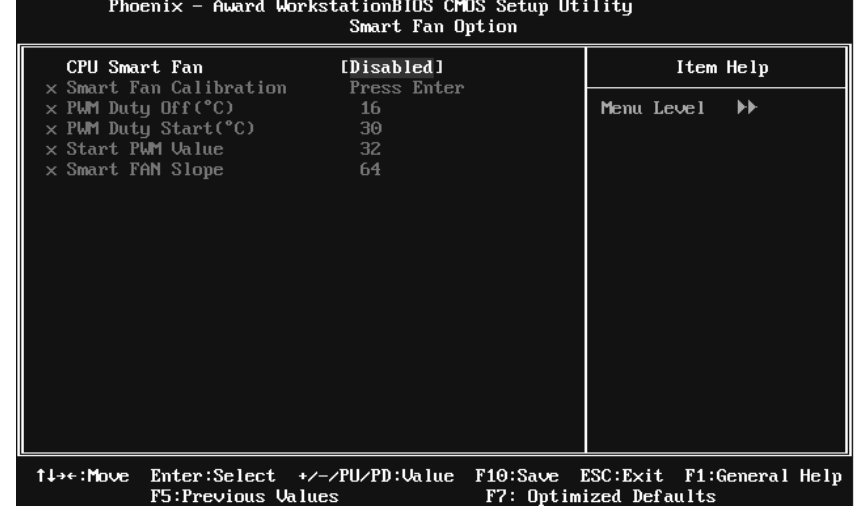

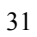

#### **CPU Smart Fan**

This item allows you to control the CPU Fan. **The Choices: Disabled** (default), Auto, 4-pin, 3-pin..

#### **Smart Fan Calibration**

Choose this item and then the BIOS will auto test and detect the CPU fan functions and show CPU fan speed.

#### **PWM Duty Off<**℃**>**

If the CPU Temperature is lower than the set value, FAN will turn off. **The Choices:** Min=0,.Max=127, Key in a DEC number.

#### **PWM Duty Start<**℃**>**

CPU fan starts to work under smart fan function when arrive this set value.

**The Choices:** Min=0,.Max=127, Key in a DEC number.

#### **Start PWM Value**

When CPU temperature arrives to the set value, the CPU fan will work under Smart Fan Function mode. The range is from  $0 \sim 127$ , with an interval of 1.

**The Choices:** Min=0,.Max=127, Key in a DEC number.

#### **Smart Fan Slope**

Increasing the value of slope PWM will raise the speed of CPU fan. **The Choices:** Min=1,.Max=127, Key in a DEC number.

## **Shutdown Temperature**

This item allows you to set up the CPU shutdown Temperature. This item is only effective under Windows 98 ACPI mode. **The Choices:** Disabled , 60℃/ 140℉, 65℃/ 149℉, 70℃/ 158℉, 75℃/ 167℉, **80**℃**/ 176**℉(default), 85℃/ 185℉, 90℃/ 167℉.

#### **Show H/W Monitor in POST**

If you computer contains a monitoring system, it will show PC health status during POST stage. The item offers several different delay times. **The Choices: Enabled** (default), Disabled.

# **CPU Vcore, Chipset Volt, +3.3V, +5.0V, +12.0V, DDR Voltage, HT Voltage, Voltage Battery**

Detect the system's voltage status automatically.

# **CPU Temp**

This field displays the current temperature of CPU.

# **Current CPU FAN Speed**

This field displays the current speed of CPU fan.

### **Current SYS FAN Speed**

This field displays the current speed SYSTEM fan.

# **9 Performance Booster Zone**

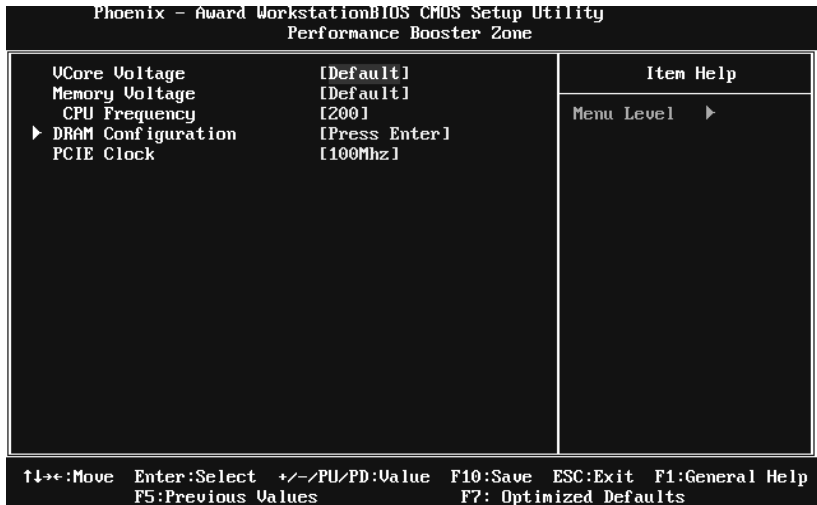

# **VCore Voltage**

This item allows you to adjust the CPU Vcore voltage. **The Choices: Default** (default), +3.3%, +6.6%, +10%

# **Memory Voltage**

This item allows you to adjust the memory voltage. **The Choices: Default** (default), 2.000V, 2.045V, 2.100V

# **CPU Frequency**

This item allows you to select the CPU Frequency. **The Choices: 200** (default); Min=200, Max=450, Key in a DEC number.

# **DRAM Configuration**

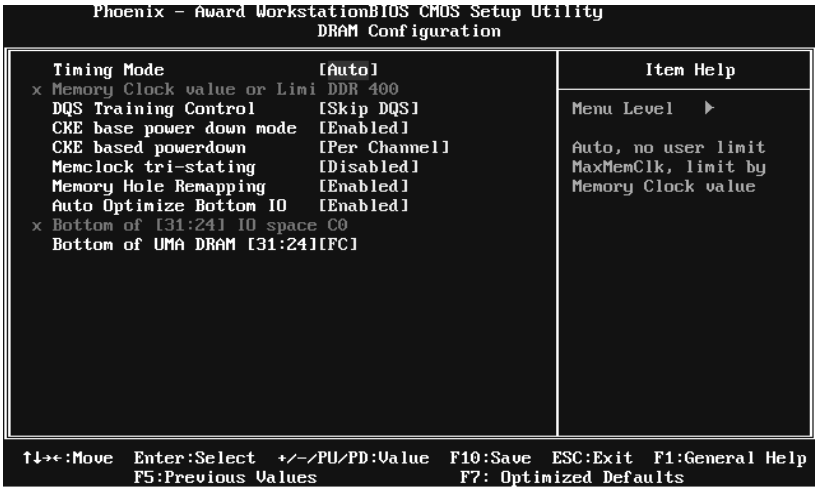

#### **Timing Mode**

This item allows you to choose to manually or automatically regulate the DDR Timing.

**The Choices: Auto** (default), MaxMemClk.

#### **Memory Clock Value OR Limi**

**The Choices: DDR 400** (default), DDR 533, DDR 667, DDR 800.

#### **DQS Training Control**

**The Choices:** Perform DQS, **Skip DQS** (default).

#### **CKE base power down mode**

**The Choices: Enabled** (default), Disabled.

#### **CKE based power down**

**The Choices: Per Channel** (default), Per CS.

#### **Memclock tri-stating**

**The Choices: Disabled** (default), Enabled.

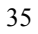

# *GF7025-M2*

#### **Memory Hole Remapping**

**The Choices: Enabled** (default), Disabled.

#### **Auto Optimize Bottom IO**

**The Choices: Enabled** (default), Disabled.

#### **Bottom of [31:24] IO space**

**The Choices: C0** (default); Min=0000, Max=00FF, key in a HEX number.

#### **Bottom of UMA DRAM [31:24]**

**The Choices: FC** (default); Min=0000, Max=00FC, key in a HEX number.

# **PCIE Clock**

This item allows you to select the PCIE clock. **The Choices: 100Mhz** (default), 101Mhz~150Mhz.